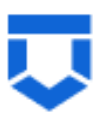

# **Инструкция по работе с типовыми процессами проведения контрольных (надзорных) мероприятий в ГИС ТОР КНД по 248-ФЗ**

**Внеплановая выездная проверка**

На 28 листах

# **Перечень терминов и сокращений**

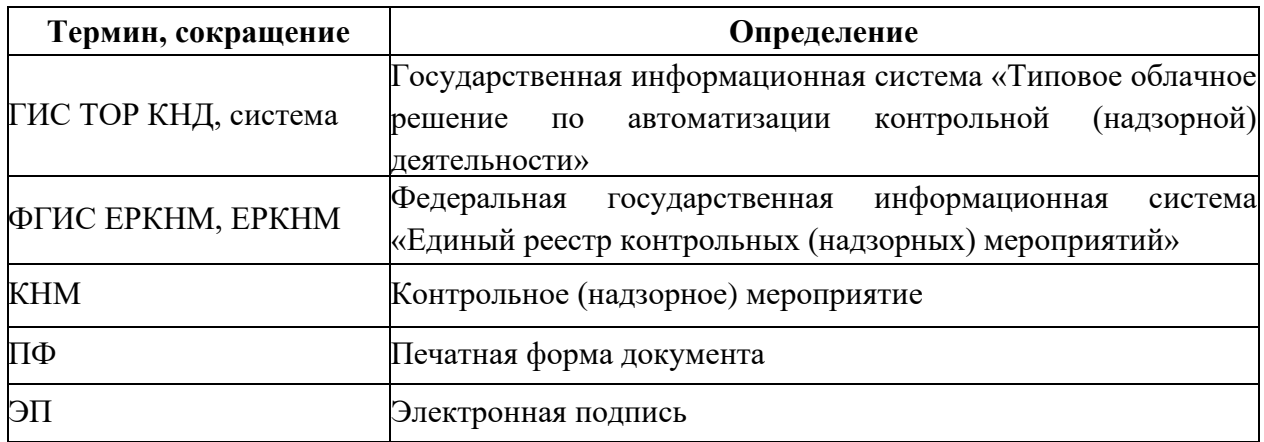

#### **Введение**

Данная инструкция описывает процесс прохождения КНМ с типом «Внеплановая выездная проверка» в ГИС ТОР КНД в соответствии с требованиями Федерального закона «О государственном контроле (надзоре) и муниципальном контроле в Российской Федерации» от 31.07.2020 № 248-ФЗ по регламентам, созданным в целях отправки сведений во ФГИС ЕРКНМ.

Создание событий, подготовка к прохождению и регистрация КНМ описаны в инструкциях:

«Инструкция по созданию события»;

«Инструкция по созданию КНМ из события и подготовка КНМ».

В рамках данной инструкции будет рассмотрено:

- 1. Проведение КНМ.
- 2. Прекращение КНМ.

#### **1. Проведение КНМ**

Проведение КНМ возможно в модулях «Кабинет руководителя» и «Кабинет инспектора» [\(Рисунок 1\)](#page-3-0). Рассмотрим проведение КНМ на примере модуля «Кабинет инспектора».

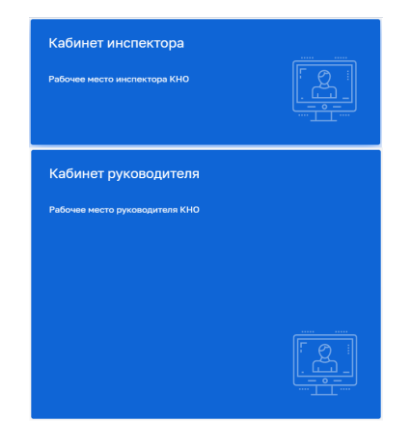

*Рисунок 1. Выбор модуля для проведения КНМ*

<span id="page-3-0"></span>После выбора модуля перейдите в раздел «процессы» и перейдите в КНМ.

Во внеплановой выездной проверке во вкладке «Активные задачи» первая задача – это «Сформировать решение о проведении КНМ» [\(Рисунок 2\)](#page-4-0).

Таблица сценариев на шаге «Сформировать решение о проведении КНМ» представлена в [Таблица 1:](#page-3-1)

<span id="page-3-1"></span>Таблица 1. Таблица сценариев на шаге «Сформировать решение о проведении КНМ»

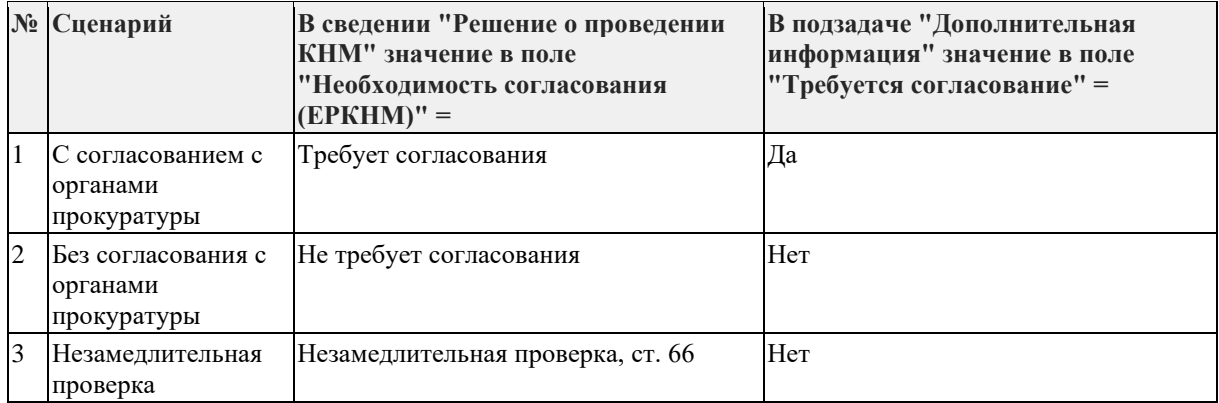

1. Для заполнения данных документа раскройте подзадачу «Сведения» (2) и нажмите на кнопку «Добавить» (3) [\(Рисунок 2\)](#page-4-0), – система откроет экранную форму документа [\(Рисунок 3\)](#page-4-1).

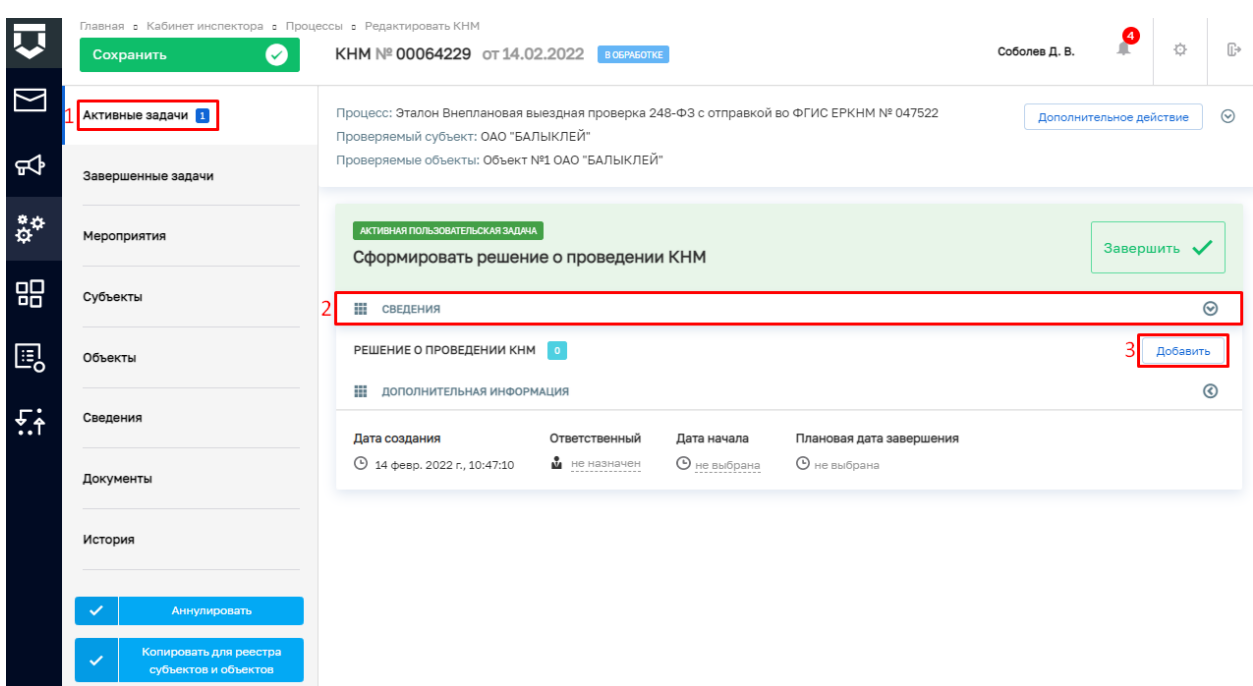

#### *Рисунок 2. Задача "Сформировать решение о проведении КНМ"*

<span id="page-4-0"></span>2. Заполните поля экранной формы и нажмите на кнопку «Применить» [\(Рисунок](#page-4-1)  [3\)](#page-4-1), – система сохранит введённые данные и отобразит номер и дату документа [\(Рисунок](#page-5-0) 

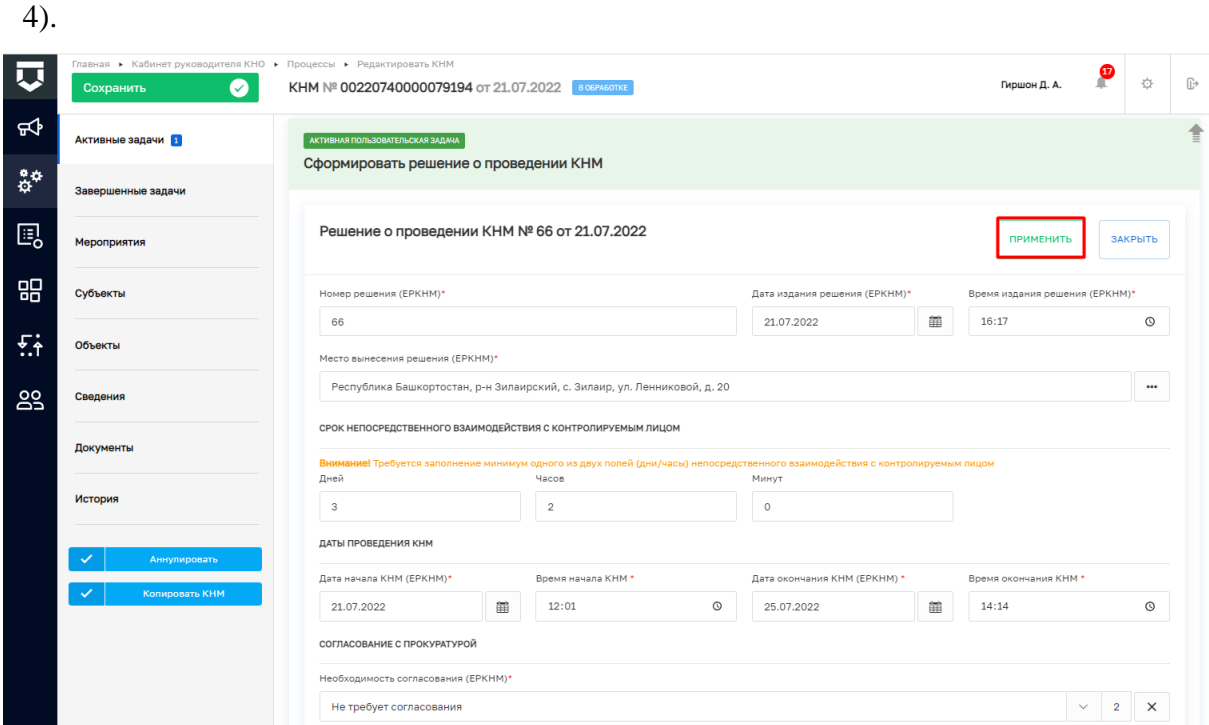

### *Рисунок 3. Экранная форма решения о проведении КНМ*

<span id="page-4-1"></span>3. Дальнейший сценарий прохождения КНМ зависит от выбранного действия пользователем – согласно настройке бизнес-процесса, **в основном сценарии прохождения КНМ согласование с прокуратурой не требуется и по умолчанию в подзадаче «Дополнительная информация» выбрано значение «Нет»**. В случае, если согласование с прокуратурой требуется, то необходимо раскрыть подзадачу

«Дополнительная информация» (1) и установить галку в поле «Требуется согласование» (2) [\(Рисунок 4\)](#page-5-0). В таком случае, после задачи «Отправка подписанного паспорта» автоматически произойдет переход к задаче: «Согласование проведения КНМ». По результатам согласования **автоматически осуществится переход** к следующей активyой пользовательской задаче. Если КНМ согласована, произойдет переход к задаче «Сформировать уведомление о проведении внепланового КНМ» (см. п.19 данной инструкции). Если в согласовании КНМ отказано дальнейший сценарий прохождения КНМ приведёт к завершению КНМ.

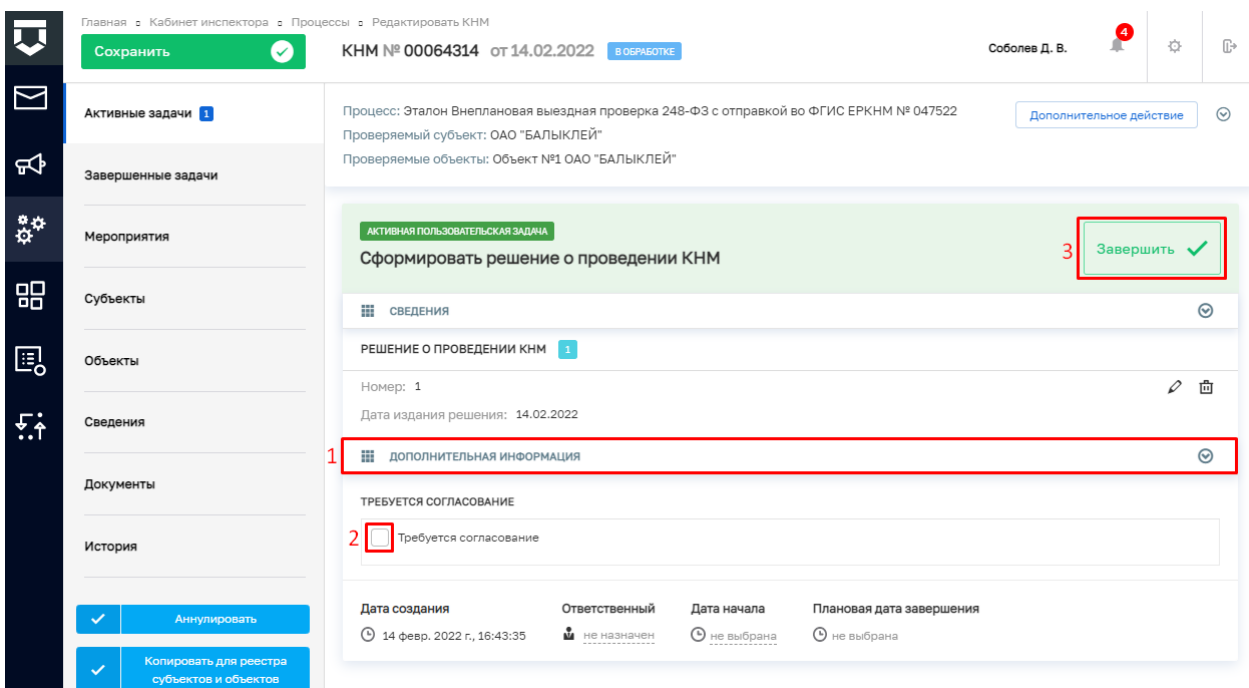

#### *Рисунок 4. Завершение задачи "Сформировать решение о проведении КНМ"*

<span id="page-5-0"></span>4. Для перехода к следующей задаче нажмите на кнопку «Завершить» (3) [\(Рисунок 4\)](#page-5-0), – система откроет модальное окно «Внимание!» [\(Рисунок 5\)](#page-5-1).

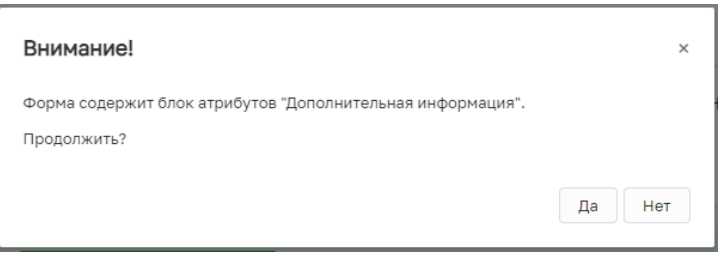

#### *Рисунок 5. Модальное окно "Внимание!"*

<span id="page-5-1"></span>5. В появившемся окне нажмите на кнопку «Да» [\(Рисунок 5\)](#page-5-1), – система автоматически создаст системную задачу «Получение QR-кода» [\(Рисунок 6\)](#page-6-0).

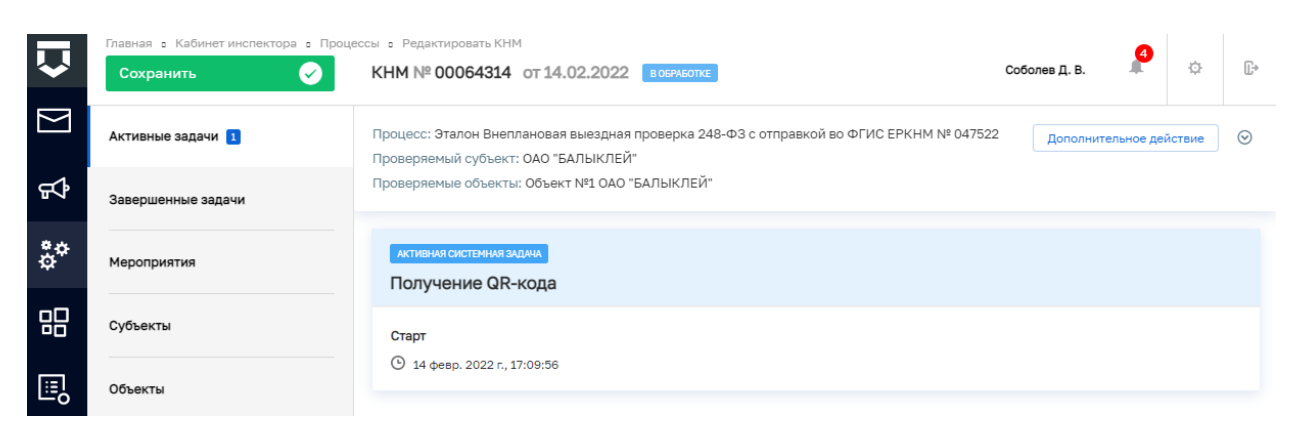

# *Рисунок 6. Системная задача "Получение QR-кода"*

<span id="page-6-0"></span>Результатом завершения задачи «Получение QR-кода» является наличие статуса «ЕРКНМ: завершено» и наличие файла с QR-кодом во вкладке «Документы» в блоке документов «Прочие документы» (в случае, если файл с QR-кодом не отобразился, то обновите страницу) [\(Рисунок 7\)](#page-6-1).

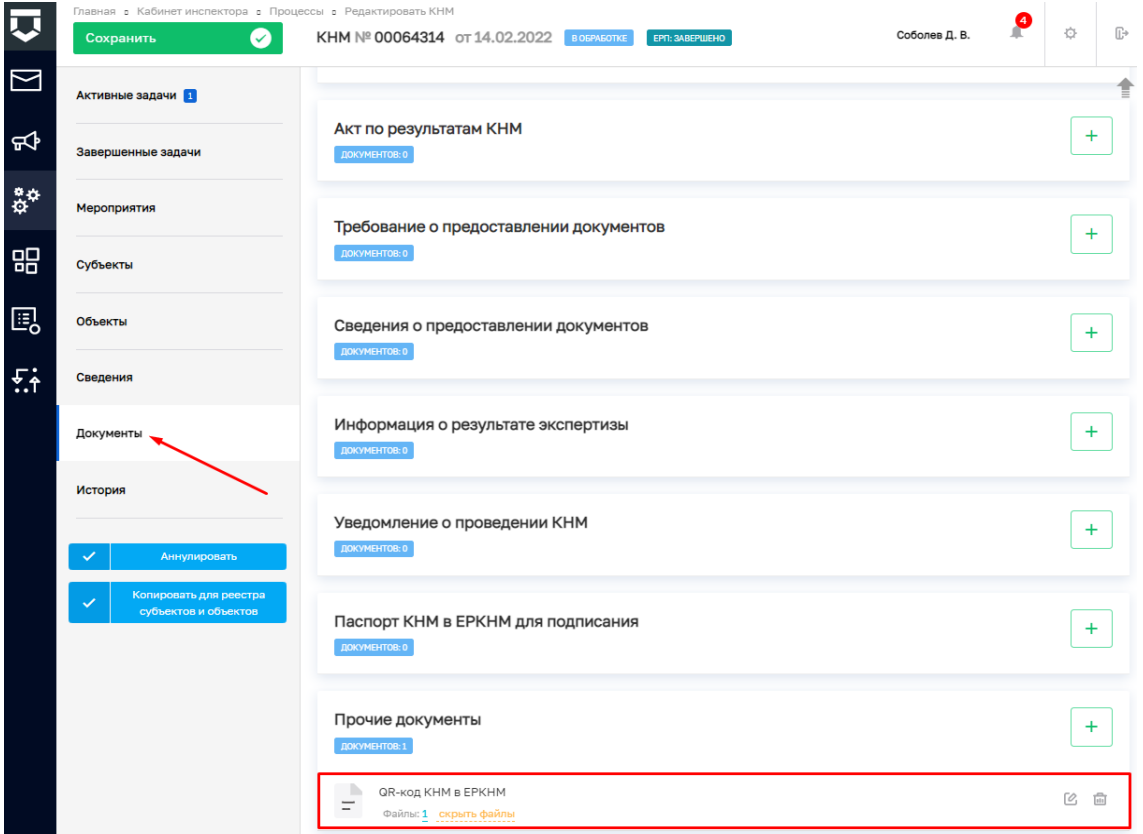

# *Рисунок 7. Проверка полученного QR-кода*

<span id="page-6-1"></span>После завершения системной задачи «Получение QR-кода» система автоматически переключится на задачу «Сформировать ПФ Решения и подписать» [\(Рисунок 8\)](#page-7-0).

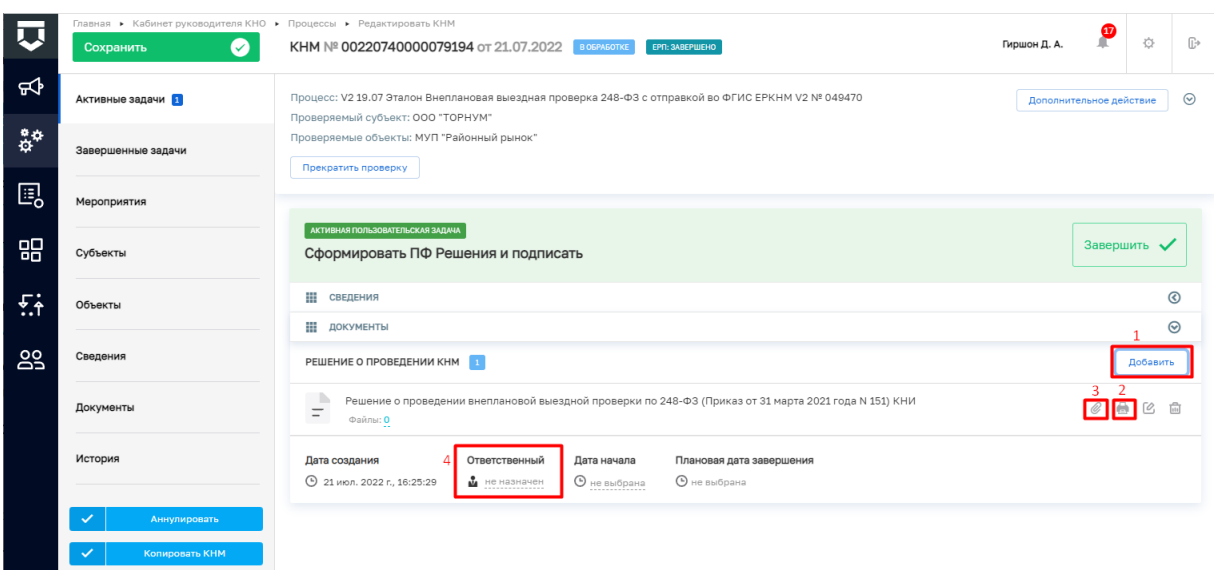

*Рисунок 8. Работа с задачей "Сформировать ПФ Решения и подписать"*

<span id="page-7-0"></span>**ВРЕМЕННО,** в период **доработки на стороне ЕРКНМ вида сведений**, позволяющего **размещать информацию через СМЭВ,** часть полей потребуется **заполнить напрямую в ЕРКНМ.**

**ВАЖНО: Заполнение указанных ниже полей необходимо** для обеспечения корректной интеграции с ЕРКНМ.

После завершения задачи «Получение QR» и **до завершения** задачи **«Сформировать ПФ Решения и подписать»** необходимо **перейти в ЕРКНМ и внести указанную ниже информацию,** если она применима к вашему КНМ. Далее необходимо нажать «Сохранить» в ЕРКНМ и **вернуться в ГИС ТОР КНД, чтобы продолжить процесс.**

1. При выборе следующих **типов оснований** проведения КНМ **Необходимо заполнить** обязательные новые поля **(«Номер поручения», «Дата поручения», «Реквизиты требования») в ЕРКНМ**:

(Постановление 336) Требование прокурора в рамках надзора за исполнением законов, соблюдением прав и свобод человека и гражданина по поступившим в органы прокуратуры материалам и обращениям (id - 312);

(Постановление 336) Поручение Председателя Правительства Российской Федерации, принятое после 10 марта 2022 года (id - 310);

(Постановление 336) Поручение Заместителя Председателя Правительства Российской Федерации, принятое после 10 марта 2022 года и согласованное с Заместителем Председателя Правительства Российской Федерации – Руководителем Аппарата Правительства Российской Федерации (id - 311);

(Постановление 336) Поручение Президента Российской Федерации (id - 309).

2. Если предметом КНМ являются обязательные требования, **указать Предмет КНМ в ЕРКНМ**. Обязательное требование, подлежащее проверке, **представлено структурной единицей,** устанавливающими требование, а также **нормативным правовым актом** (далее – НПА).

Указание Обязательных требований в ГИС ТОР КНД остается так же обязательных для корректного взаимодействия систем и формирования ПФ.

3. Если предметом КНМ являются **разрешительные и иные документы указать их** в качестве **Предмет КНМ в ЕРКНМ.** 

Указание разрешительных и иных документов в ГИС ТОР КНД остается так же обязательных для корректного взаимодействия систем и формирования ПФ.

6. Для добавления ПФ решения о проведении КНМ раскройте подзадачу «Документы», нажмите на кнопку «Добавить» (1), сформируйте ПФ, нажав на кнопку в виде принтера (2) или прикрепите файл, нажав на кнопку в виде скрепки (3), и выберите файл с компьютера.

В случае если Решение о проведении КНМ должен подписать другой пользователь, выберите его поле «Ответственный» (4) [\(Рисунок 8\)](#page-7-0).

7. После добавления файла нажмите на кнопку «Показать файлы» и нажмите на появившуюся кнопку «Подписать», – система откроет модальное окно «Подтверждение доступа» [\(Рисунок 9\)](#page-8-0)

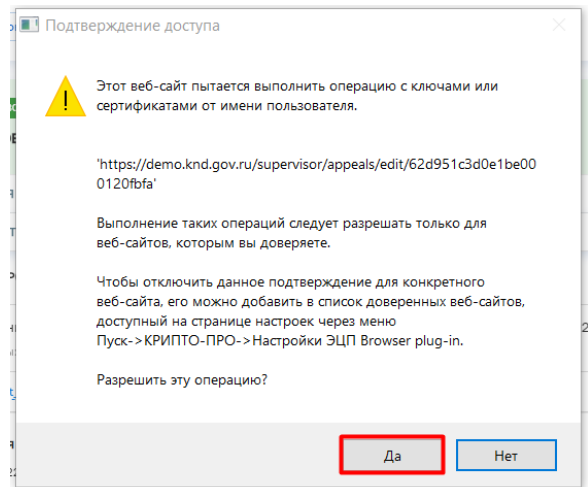

*Рисунок 9. Модальное окно "Подтверждение доступа"*

8. Подтвердите действие, нажав на кнопку «Да» [\(Рисунок 9\)](#page-8-0), – система откроет

<span id="page-8-0"></span>модальное окно «Выбор сертификата» [\(Рисунок 10\)](#page-9-0).

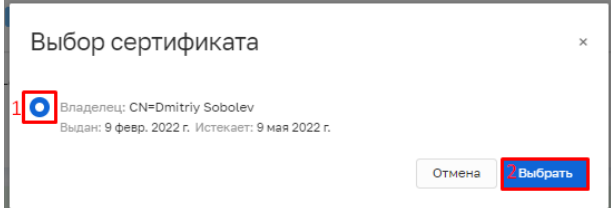

### *Рисунок 10. Модальное окно "Выбор сертификата"*

<span id="page-9-0"></span>9. Установите галку в поле «Владелец» (1) и нажмите на кнопку «Выбрать» (2)

[\(Рисунок 10\)](#page-9-0), – система откроет модальное окно «Сообщение» [\(Рисунок 11\)](#page-9-1).

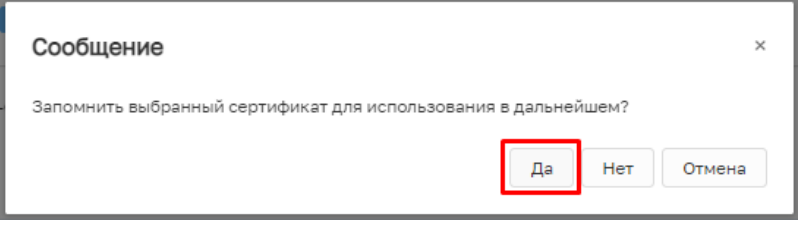

# *Рисунок 11. Модальное окно "Сообщение"*

<span id="page-9-1"></span>10. Подтвердите действие, нажав на кнопку «Да» [\(Рисунок 11\)](#page-9-1), – система откроет

модальное окно «Аутентификация – КриптоПро CSP» [\(Рисунок 12\)](#page-9-2).

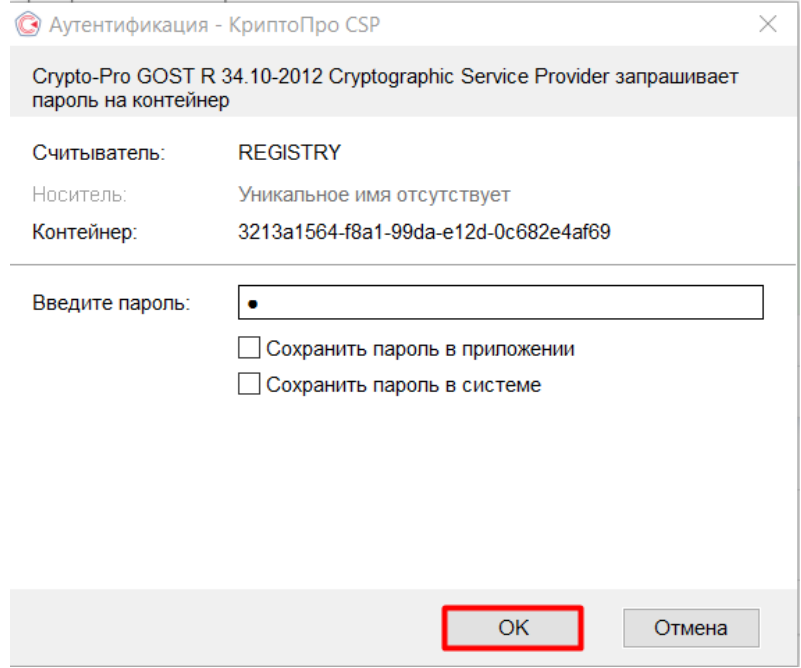

*Рисунок 12. Модальное окно "Аутентификация – КриптоПро CSP"*

<span id="page-9-3"></span><span id="page-9-2"></span>11. Подтвердите действие, нажав на кнопку «Ок» [\(Рисунок 12\)](#page-9-2), – система в левой нижней части экрана отобразит всплывающее уведомление «Успешно. Данные подписаны» (1) [\(Рисунок 13\)](#page-10-0).

Пример подписанного файла ЭП отображён на [Рисунок 13.](#page-10-0) Образ электронной цифровой подписи отображается на печатной форме документа в файле формата pdf.

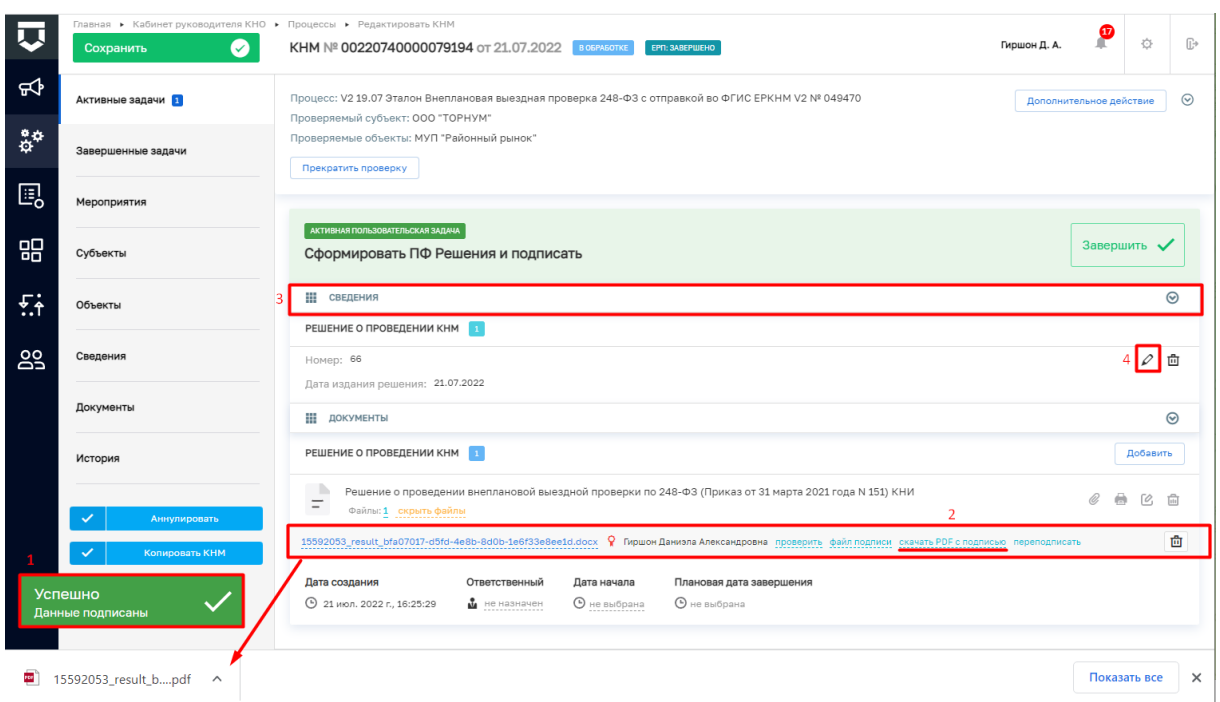

*Рисунок 13. Работа с задачей "Сформировать ПФ Решения и подписать"*

<span id="page-10-0"></span>12. Загрузите подписанную ПФ на компьютер (2), если это не было сделано ранее [\(Рисунок 13\)](#page-10-0).

13. Для передачи ПФ Решения о проведении КНМ<sup>1</sup> раскройте подзадачу «Сведения» (3), нажмите кнопку «Редактировать» (4) (Рисунок 13).

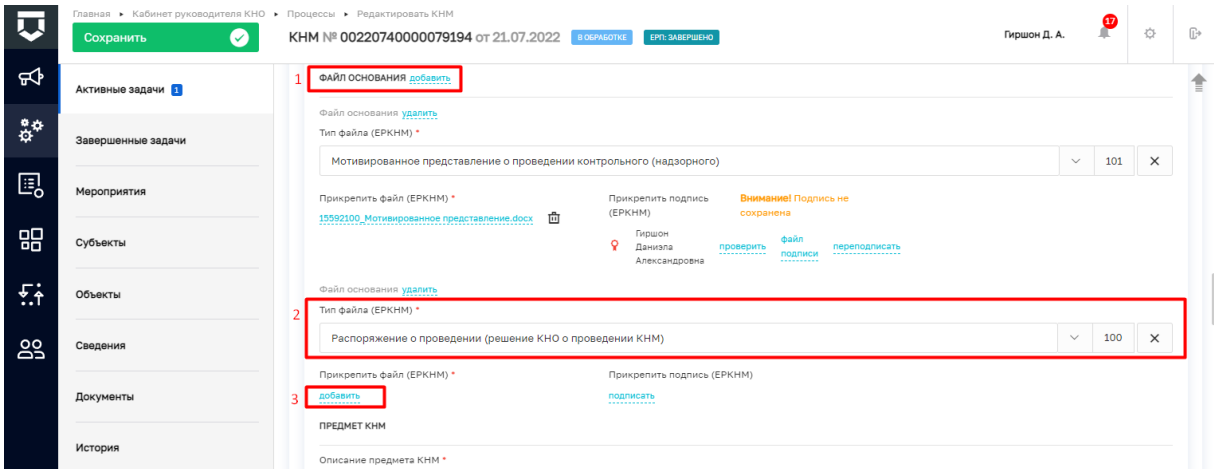

# *Рисунок 14. Сведение "Решение о проведении КНМ"*

<span id="page-10-1"></span>Перейдите к разделу «ФАЙЛ ОСНОВАНИЯ», нажмите «добавить» (1), выберите из выпадающего списка тип основания (2). В поле «Прикрепить файл (ЕРКНМ)» нажмите «добавить» (3) и выберите с компьютера выгруженный ранее файл [\(Рисунок](#page-10-1)  [14\)](#page-10-1).

<sup>1</sup> Действие доступно при выборе в «Решении о проведении КНМ» значения «Требует согласования» с прокуратурой.

14. Добавленный файла подпишите ЭП, нажав кнопку «подписать» [\(Рисунок 15\)](#page-11-0). процесс подписания файла ЭП был рассмотрен ранее в п. 7 - [11.](#page-9-3)

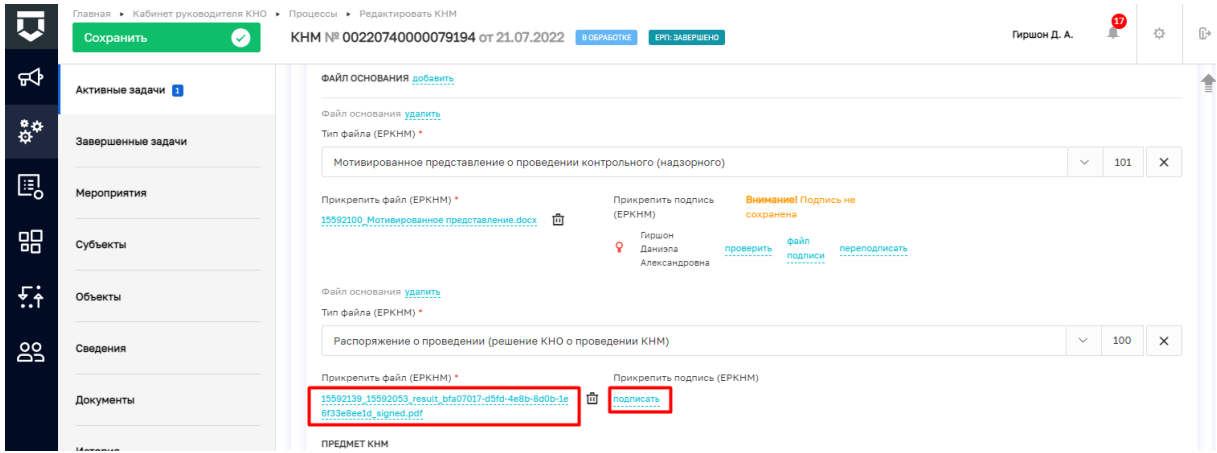

### *Рисунок 15. Сведение "Решение о проведении КНМ"*

15. Примените внесенные изменения в решение о проведении КНМ [\(Рисунок 16\)](#page-11-1)

<span id="page-11-0"></span>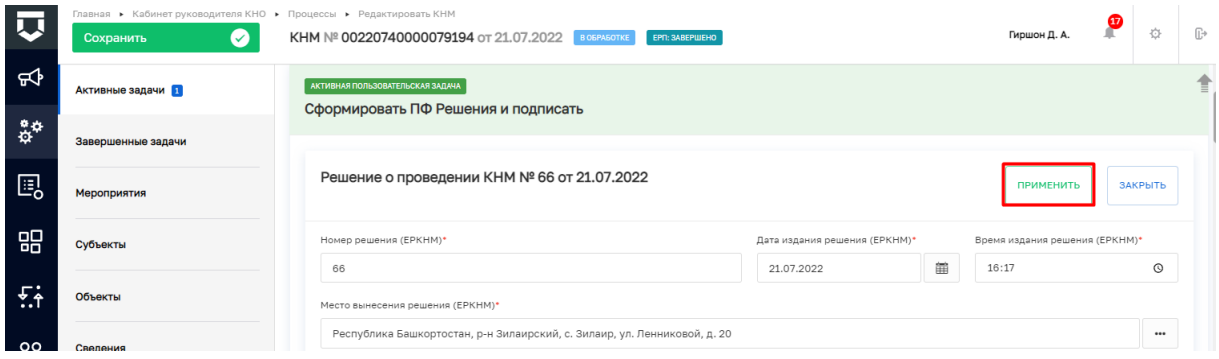

## <span id="page-11-2"></span>*Рисунок 16. Сведение "Решение о проведении КНМ"*

<span id="page-11-1"></span>16. Для перехода к следующей задаче нажмите на кнопку «Завершить» ( [Рисунок](#page-11-2) *[17](#page-11-2)*), – система осуществит переход к следующей задаче «Получение паспорта КНМ» [\(Рисунок 18\)](#page-12-0).

|           | Главная ▶ Кабинет руководителя КНО ▶ Процессы ▶ Редактировать КНМ<br>◙<br>Сохранить | КНМ № 00220740000079194 от 21.07.2022<br><b>B OFPAROTKE</b><br>EPN: 3ABEPWEHO                                                                                                    | $\bullet$<br>Гиршон Д. А. | 登                       | $\mathbb{G}^*$ |
|-----------|-------------------------------------------------------------------------------------|----------------------------------------------------------------------------------------------------|---------------------------|-------------------------|----------------|
| ਜ਼ਾ       | Активные задачи                                                                     | Процесс: V2 19.07 Эталон Внеплановая выездная проверка 248-ФЗ с отправкой во ФГИС ЕРКНМ V2 № 049470<br>Проверяемый субъект: ООО "ТОРНУМ"                                                                                                    |                           | Дополнительное действие | $\odot$        |
| \$*       | Завершенные задачи                                                                  | Проверяемые объекты: МУП "Районный рынок"<br>Прекратить проверку                                                                                                    |                           |                         |                |
| 囻         | Мероприятия                                                                         |                                                                                                    |                           |                         |                |
| 需         | Субъекты                                                                            | АКТИВНАЯ ПОЛЬЗОВАТЕЛЬСКАЯ ЗАДАЧА<br>Сформировать ПФ Решения и подписать                                                                                                    | Завершить •               |                         |                |
| 岳         | Объекты                                                                             | ₩<br>СВЕДЕНИЯ                                                                                                    |                           |                         | $\odot$        |
| <b>29</b> | Сведения                                                                            | РЕШЕНИЕ О ПРОВЕДЕНИИ КНМ<br>$\mathbf{1}$<br>Номер: 66<br>Дата издания решения: 21.07.2022                                                                                                    |                           | ∠ ☆                     |                |
|           | Документы                                                                           | Н ДОКУМЕНТЫ                                                                                                    |                           |                         | $\odot$        |
|           | История                                                                             | РЕШЕНИЕ О ПРОВЕДЕНИИ КНМ<br>$\langle 1 \rangle$                                                                                                    |                           | Добавить                |                |
|           | Аннулировать                                                                        | - 11<br>Решение о проведении внеплановой выездной проверки по 248-ФЗ (Приказ от 31 марта 2021 года N 151) КНИ<br>$\overline{\phantom{a}}$<br>Файлы: 1 скрыть файлы<br>15592053_result_bfa07017-d5fd-4e8b-8d0b-1e6f33e8ee1d.docx ? Гиршон Даниэла Александровна проверить файл подписи скачать PDF с подписью переподписать | O,<br>m                   | ГO.                     | 品<br>卣         |
|           | Копировать КНМ                                                                      | Плановая дата завершения<br>Дата создания<br>Ответственный<br>Дата начала<br><b>•</b> не выбрана<br><b>4</b> 21 июл. 2022 г., 16:25:29<br>• не выбрана<br>$\frac{3}{24}$ не назначен                                                                                                    |                           |                         |                |

*Рисунок 17. Завершение работы с задачей "Сформировать ПФ решения и подписать"*

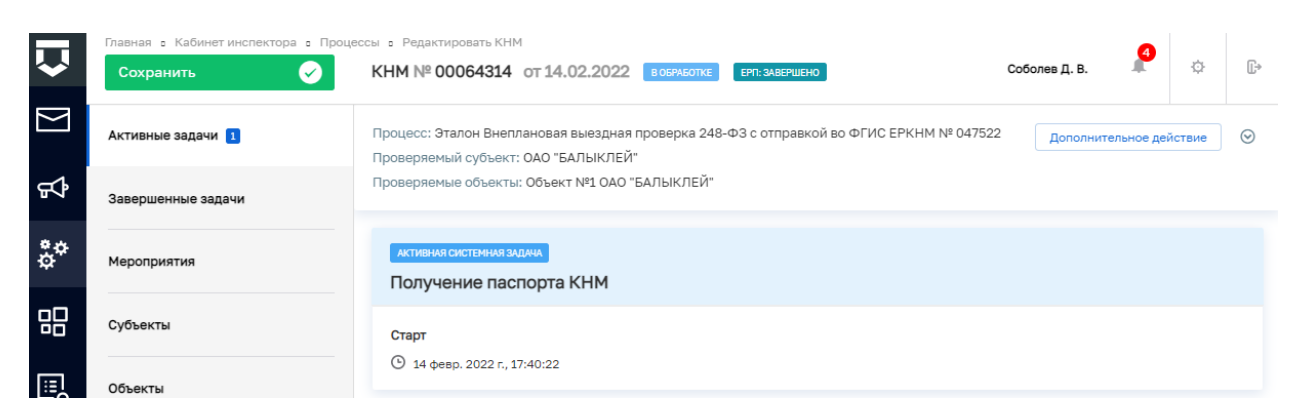

### *Рисунок 18. Системная задача "Получение паспорта КНМ"*

<span id="page-12-0"></span>По завершению системной задачи «Получение паспорта КНМ» система автоматически переключится на задачу «Подписание паспорта КНМ» [\(Рисунок 19\)](#page-12-1).

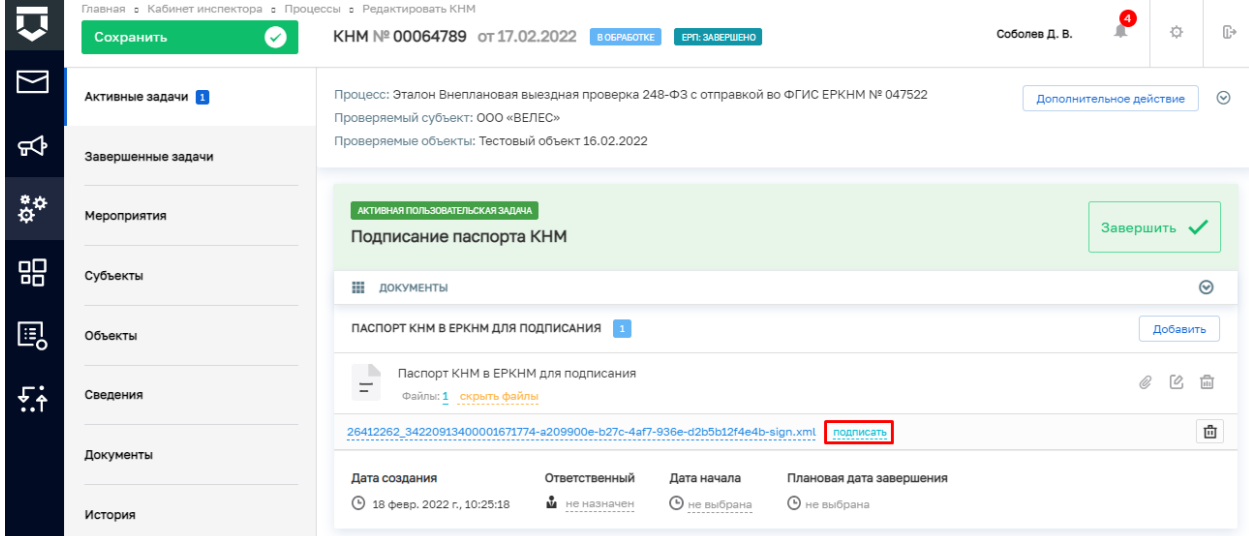

# *Рисунок 19. Работа с задачей "Подписание паспорта КНМ"*

<span id="page-12-1"></span>17. Нажмите на кнопку «Подписать» [\(Рисунок 19\)](#page-12-1), – подпишите файл ЭП (процесс подписания файла ЭП был рассмотрен ранее в п. 7 - [11\)](#page-9-3). Пример подписанного файла ЭП отображён на [Рисунок 20.](#page-12-2)

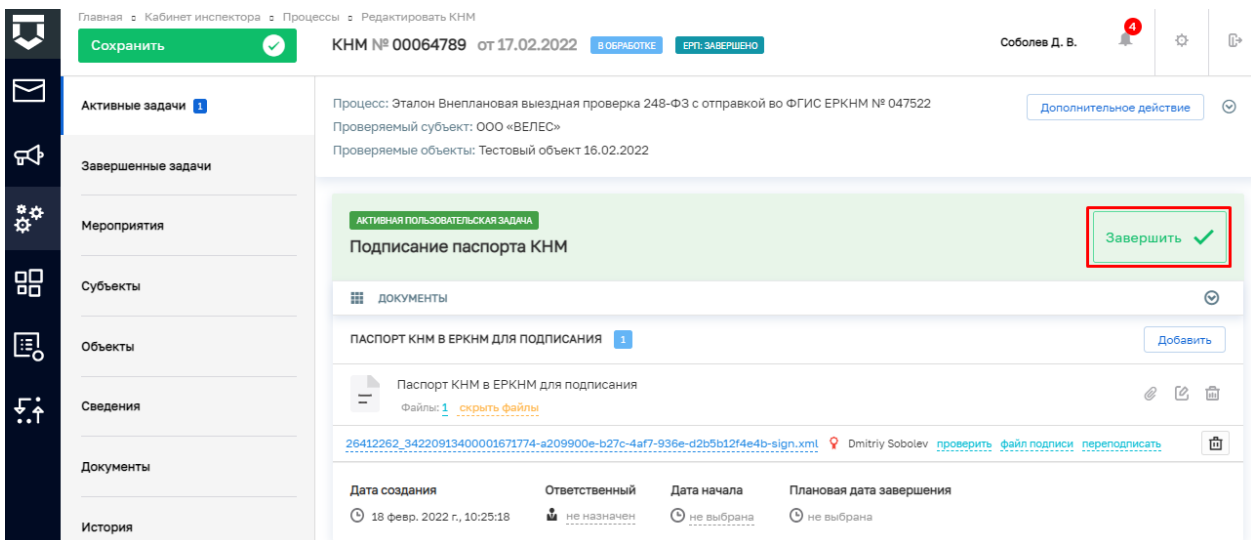

<span id="page-12-2"></span>*Рисунок 20. Завершение работы с задачей "Подписание паспорта КНМ"*

18. Для перехода к следующей задаче нажмите на кнопку «Завершить» [\(Рисунок](#page-12-2)  [20\)](#page-12-2), – система осуществит переход к следующей задаче «Отправка подписанного паспорта КНМ в ЕРКНМ» [\(Рисунок 21\)](#page-13-0).

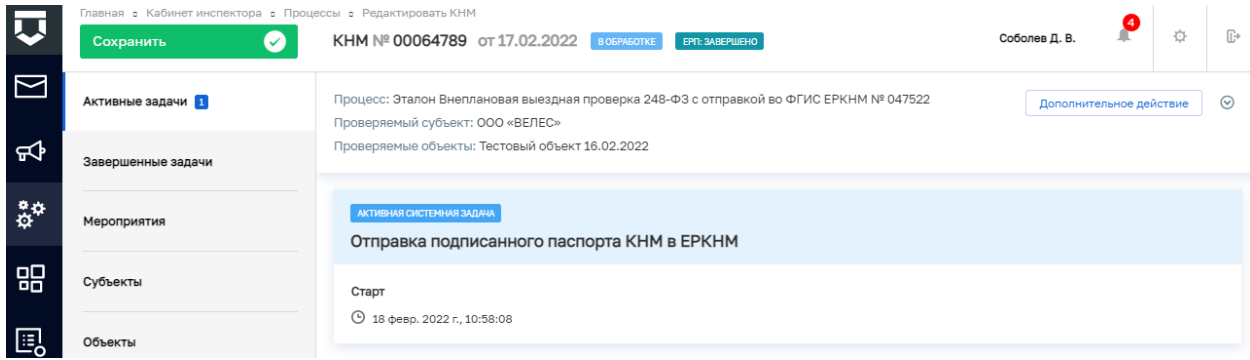

# <span id="page-13-0"></span>*Рисунок 21. Обработка системной задачи "Отправка подписанного паспорта в ЕРКНМ"*

По завершению системной задачи «Отправка подписанного паспорта КНМ в ЕРКНМ» система автоматически переключится на задачу «Сформировать уведомление о проведении внепланового КНМ» – раскройте подзадачу Документы (1), нажмите «добавить» (2) прикрепите файл, нажав на кнопку в виде скрепки (3), и выберите файл с компьютера [\(Рисунок 22\)](#page-13-1). После добавления файла нажмите на кнопку «Показать файлы» и подпишите файл ЭП (процесс подписания файла был рассмотрен ранее в п. 7 - 11). Пример подписанного файла отображён на Рисунке 23 (1).

*Примечание: при возникновении расхождений паспорта КНМ в системе и на стороне ЕРКНМ осуществится переход к пользовательской задаче «Требуется получение нового паспорта КНМ и его повторное подписание ЭП. Для получения паспорта нажмите на кнопку «Завершить».» После завершения данной задачи осуществится переход к задаче «Сформировать ПФ Решения и подписать». Дальнейшее прохождения КНМ соответствует п.16 и далее данной инструкции.*

|                 | Главная ▶ Кабинет руководителя КНО ▶ Процессы ▶ Редактировать КНМ<br>Ø<br>Сохранить | КНМ № 00220740000079194 от 21.07.2022 В СБРАБОТКЕ<br>ЕРП: ЗАВЕРШЕНО                                                                                                    | ⊕<br>c<br>Гиршон Д. А. | 登                       | $\mathbb{R}^*$ |
|-----------------|-------------------------------------------------------------------------------------|----------------------------------------------------------------------------------------------------|------------------------|-------------------------|----------------|
| କ               | Активные задачи                                                                     | Процесс: V2 19.07 Эталон Внеплановая выездная проверка 248-ФЗ с отправкой во ФГИС ЕРКНМ V2 № 049470<br>Проверяемый субъект: ООО "ТОРНУМ"                                       |                        | Дополнительное действие | $\odot$        |
| ន្លឺ÷           | Завершенные задачи                                                                  | Проверяемые объекты: МУП "Районный рынок"<br>Прекратить проверку                                                                                                    |                        |                         |                |
| 囻               | Мероприятия                                                                         |                                                                                                    |                        |                         |                |
| 品               | Субъекты                                                                            | АКТИВНАЯ ПОЛЬЗОВАТЕЛЬСКАЯ ЗАДАЧА<br>Сформировать уведомление о проведении внепланового КНМ                                                                                     | Завершить              |                         |                |
| ÷. <del>۱</del> | Объекты                                                                             | ₩<br><b>ДОКУМЕНТЫ</b>                                                                                                    |                        |                         | $\odot$        |
| <b>29</b>       | Сведения                                                                            | УВЕДОМЛЕНИЕ О ПРОВЕДЕНИИ КНМ 1<br>- 15                                                                                                    |                        | Добавить                |                |
|                 | Документы                                                                           | Уведомление о проведении КНМ<br>$\overline{\phantom{m}}$<br>$\overline{\phantom{a}}$<br>Файлы: 0                                                                               |                        |                         |                |
|                 | История                                                                             | Плановая дата завершения<br>Дата создания<br>Ответственный<br>Дата начала<br>⊕ 21 июл. 2022 г., 17:02:17<br>$\frac{a}{100}$ не назначен<br><b>•</b> не выбрана<br>О не выбрана |                        |                         |                |

<span id="page-13-1"></span>*Рисунок 22. Задача "Сформировать уведомление о проведении внепланового КНМ"*

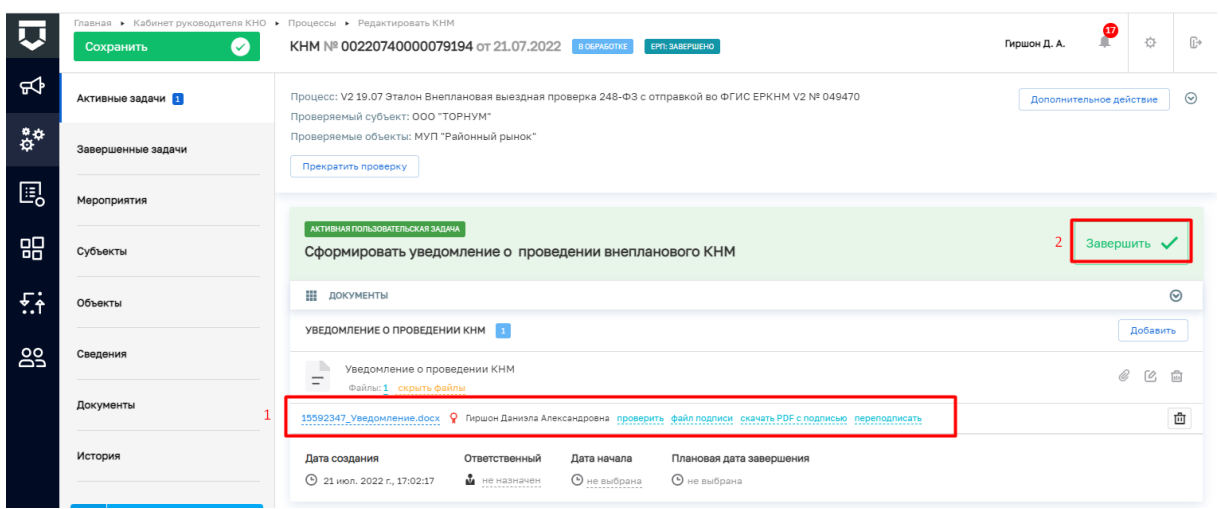

<span id="page-14-0"></span>*Рисунок 23. Завершение работы с задачей "Сформировать уведомления о проведении внепланового КНМ"*

19. Далее нажмите на кнопку «Завершить» (2) [\(Рисунок 23\)](#page-14-0), – система осуществит переход к следующей задаче «Зафиксировать уведомление контролируемого лица»– раскройте Сведения (1) и нажмите кнопку «добавить» (2) [\(Рисунок 24\)](#page-14-1), – система откроет экранную форму документа. Заполните поля экранной формы и нажмите на кнопку «Применить».

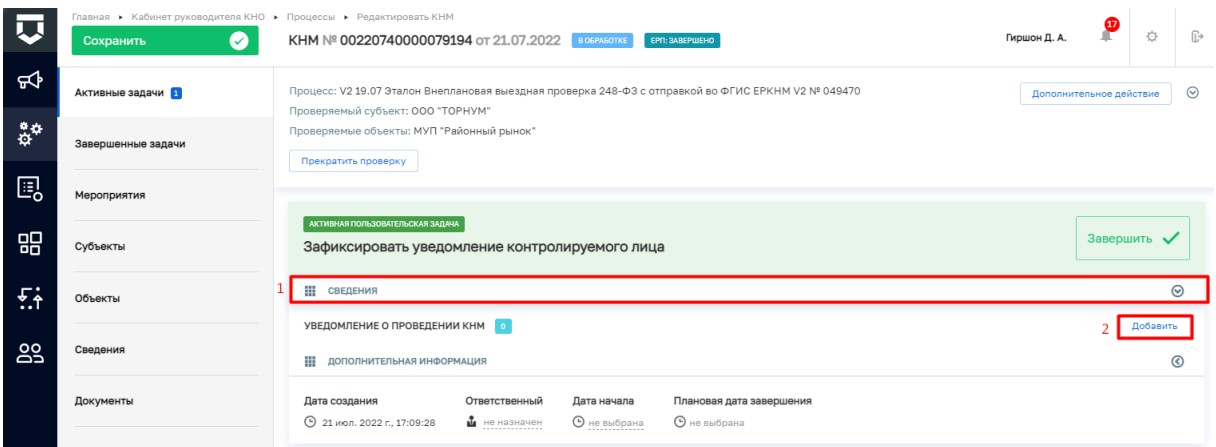

#### <span id="page-14-1"></span>*Рисунок 24. Работа с задачей "Зафиксировать уведомление контролируемого лица"*

20. Дальнейший сценарий прохождения КНМ зависит от выбранного действия пользователем – согласно настройке бизнес-процесса, **в основном сценарии прохождения КНМ – проведение КНМ возможно и по умолчанию в подзадаче «Дополнительная информация» в поле «Установлена невозможность проведения КНМ» галка не установлена,** – для продолжения нажмите на кнопку «Завершить» (3)[\(Рисунок 24\)](#page-14-1), – система осуществит переход к следующей задаче «Определить состав контрольных (надзорных) действий» [\(Рисунок 26\)](#page-16-0). В случае, если провести КНМ не представляется возможным, то необходимо раскрыть подзадачу «Дополнительная информация» (1) и установить галку в поле «Установлена невозможность проведения

КНМ» (2) [\(Рисунок 24\)](#page-14-1), – дальнейший сценарий прохождения КНМ к формированию Акта невозможности проведения КНМ и завершению КНМ.

**ВРЕМЕННО,** в период **доработки на стороне ЕРКНМ вида сведений**, позволяющего **размещать информацию через СМЭВ,** часть полей потребуется **заполнить напрямую в ЕРКНМ.**

**ВАЖНО: Заполнение указанных ниже полей необходимо** для обеспечения корректной интеграции с ЕРКНМ.

При невозможности проведения КНМ и переходе к задаче **«Составить Акт о невозможности проведения КНМ»** необходимо будет после ее завершения **внести в ЕРКНМ** следующую информацию:

Вид акта;

Сведения о невозможности проведения КНМ.

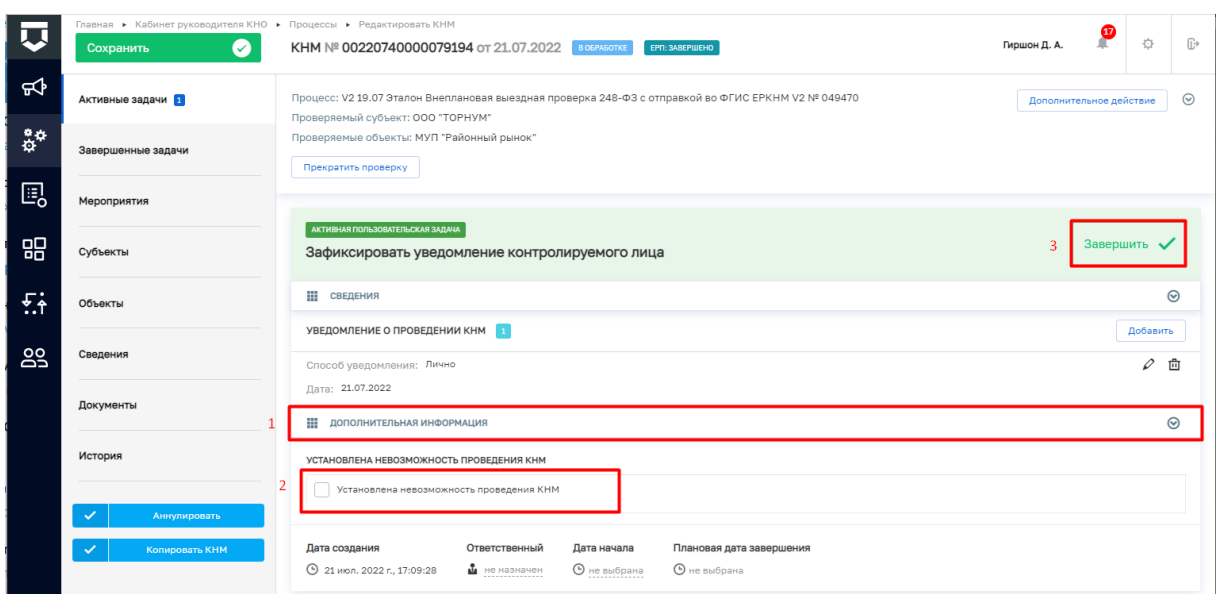

*Рисунок 25. Завершение работы с задачей "Зафиксировать уведомление контролируемого лица"*

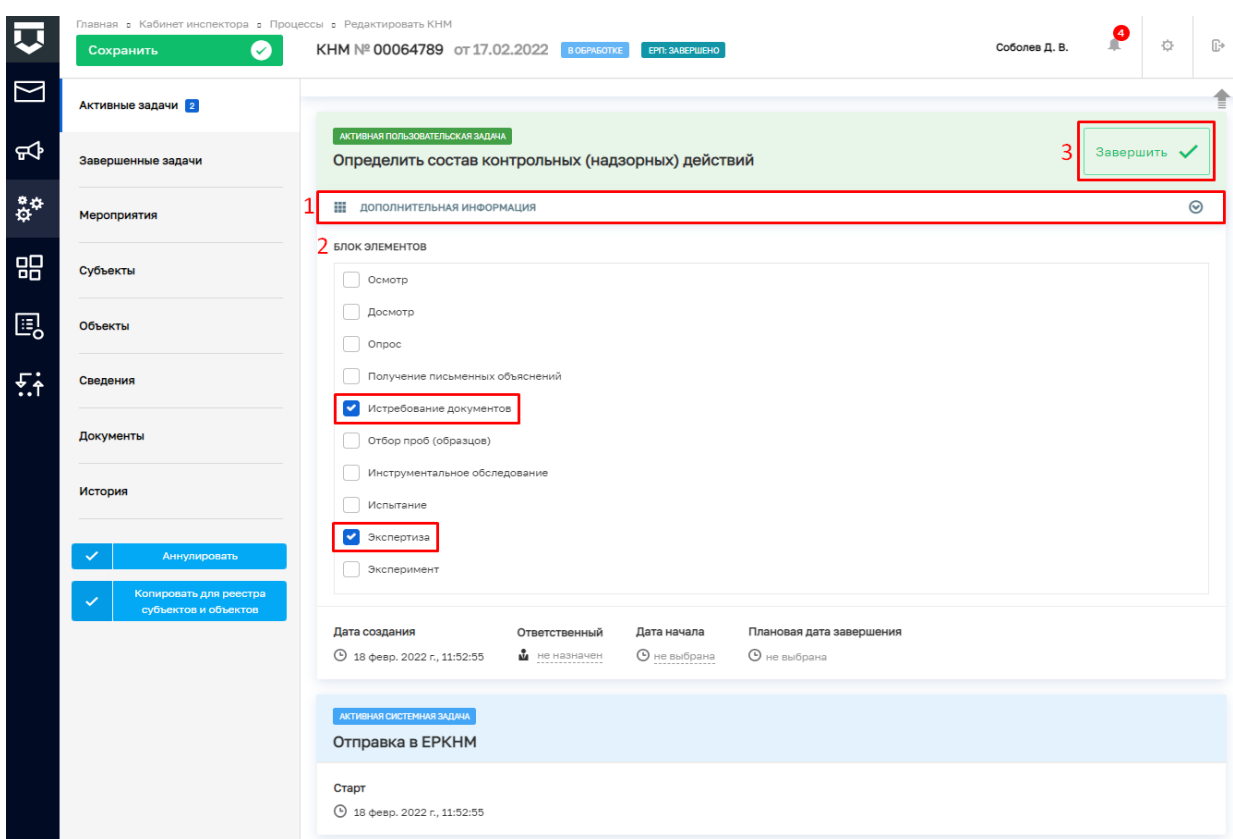

<span id="page-16-0"></span>*Рисунок 26. Работа с задачей "Определить состав контрольных (надзорных) действий"*

21. В задаче «Определить состав контрольных (надзорных) действий» раскройте подзадачу «Дополнительная информация» (1) и в блоке элементов установите галку напротив контрольных (надзорных) действий. Например, «Истребование документов» и «Экспертиза» (2). Для перехода к следующей задаче нажмите на кнопку «Завершить» (3) [\(Рисунок 26\)](#page-16-0), – система откроет модальное окно «Внимание!» [\(Рисунок 27\)](#page-16-1).

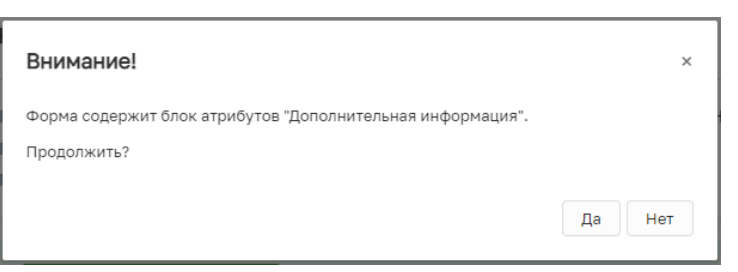

#### *Рисунок 27. Модальное окно "Внимание!"*

<span id="page-16-1"></span>22. В появившемся окне нажмите на кнопку «Да» [\(Рисунок 27\)](#page-16-1), – система осуществит переход к следующим задачам [\(Рисунок 28\)](#page-17-0): «Подготовить требование о предоставлении документов», «Зафиксировать результаты экспертизы», «Проверка отправки в ЕРКНМ».

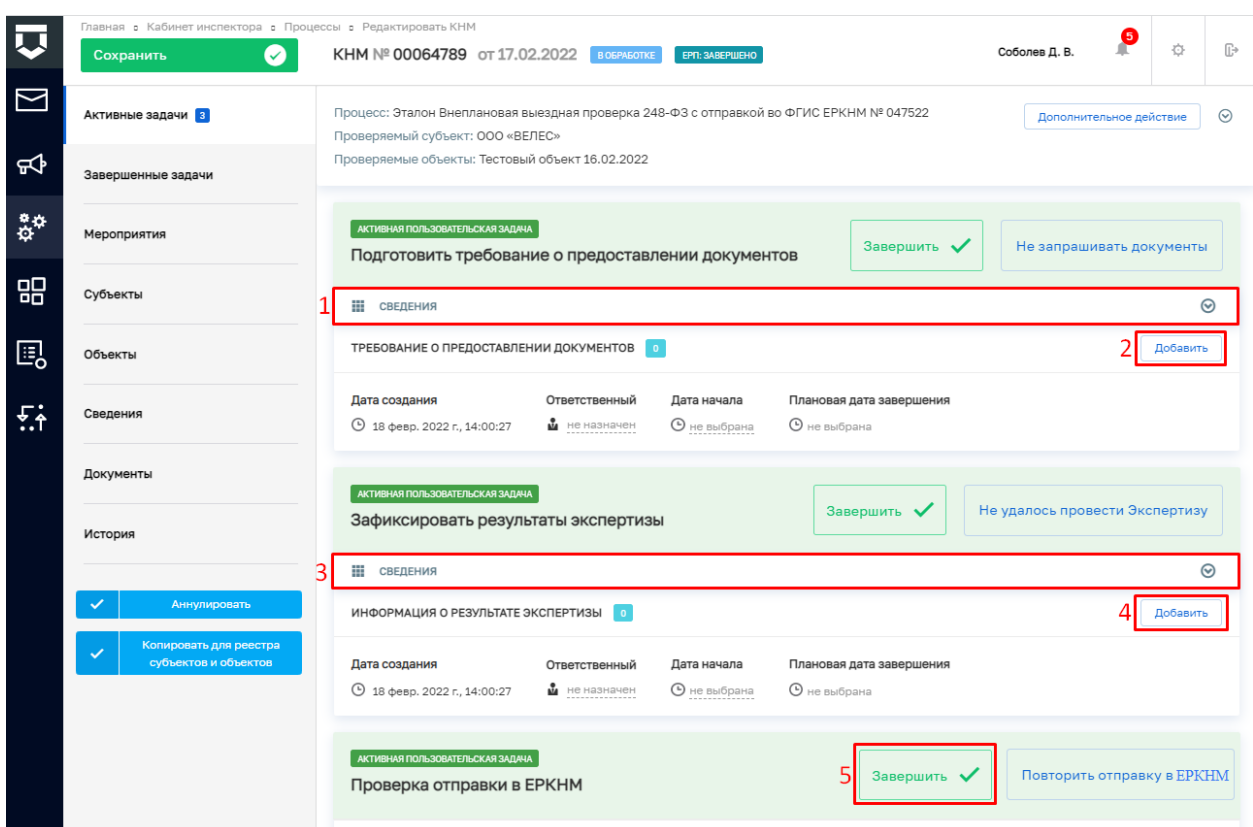

<span id="page-17-0"></span>*Рисунок 28. Работа с задачами "Подготовить требование о предоставлении документов", "Зафиксировать результаты экспертизы" и "Проверка отправки в ЕРКНМ"*

23. Пройдите следующие задачи:

a. В задаче «Подготовить требование о предоставлении документов» для заполнения данных документа раскройте подзадачу «Сведения» (1) и нажмите на кнопку «Добавить» (2) [\(Рисунок 28\)](#page-17-0), – система откроет экранную форму документа. Заполните поля экранной формы и нажмите на кнопку «Применить».

b. В задаче «Зафиксировать результаты экспертизы» для заполнения данных документа раскройте подзадачу «Сведения» (3) и нажмите на кнопку «Добавить» (4) [\(Рисунок 28\)](#page-17-0), – система откроет экранную форму документа. Заполните поля экранной формы и нажмите на кнопку «Применить».

c. В задаче «Проверка отправки в ЕРКНМ» нажмите на кнопку «Завершить» (5) [\(Рисунок 28\)](#page-17-0). В случае, если данные в ЕРКНМ не отправлены, то нажмите на кнопку «Повторить отправку в ЕРКНМ».

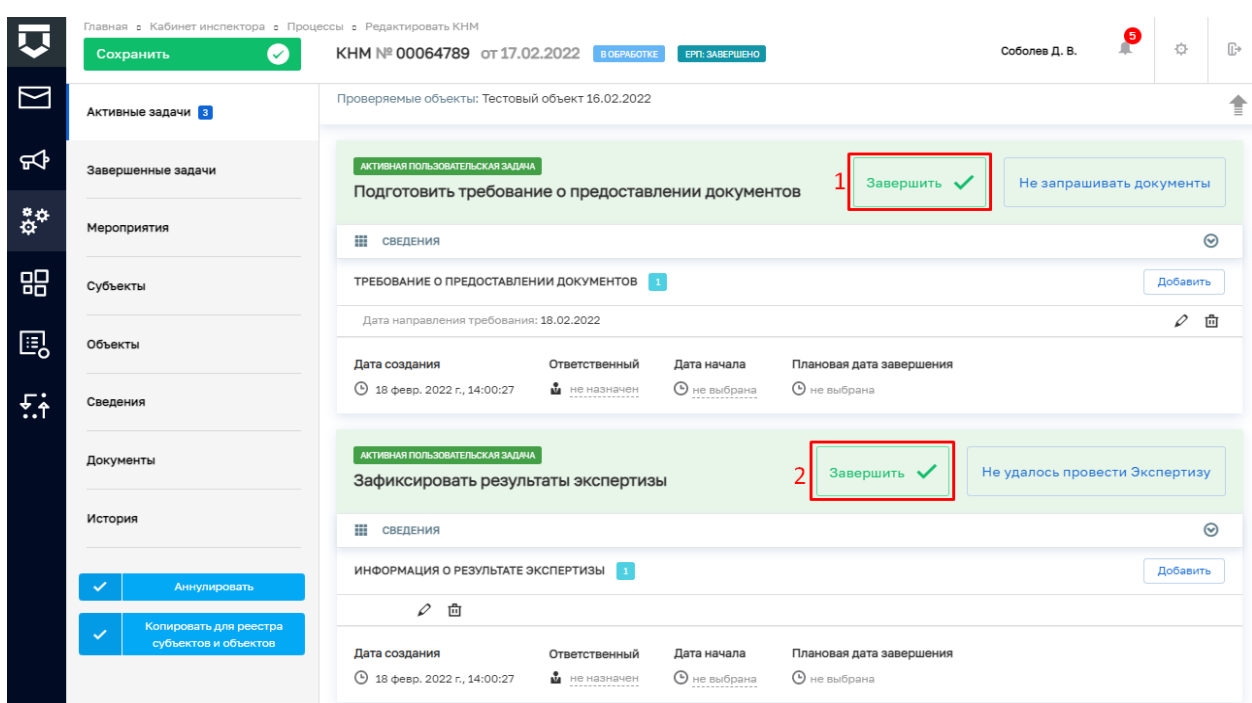

<span id="page-18-0"></span>*Рисунок 29. Завершение работы с задачами "Подготовить требование о предоставлении документов" и "Зафиксировать результаты экспертизы"*

24. Для завершения задач «Подготовить требование о предоставлении документов» и «Зафиксировать результаты экспертизы» нажмите на кнопку «Завершить» (1, 2) [\(Рисунок 29\)](#page-18-0), – система осуществит переход к следующим задачам «Зафиксировать сведения о предоставлении документов» и «Отправка в ЕРКНМ» [\(Рисунок 30\)](#page-18-1).

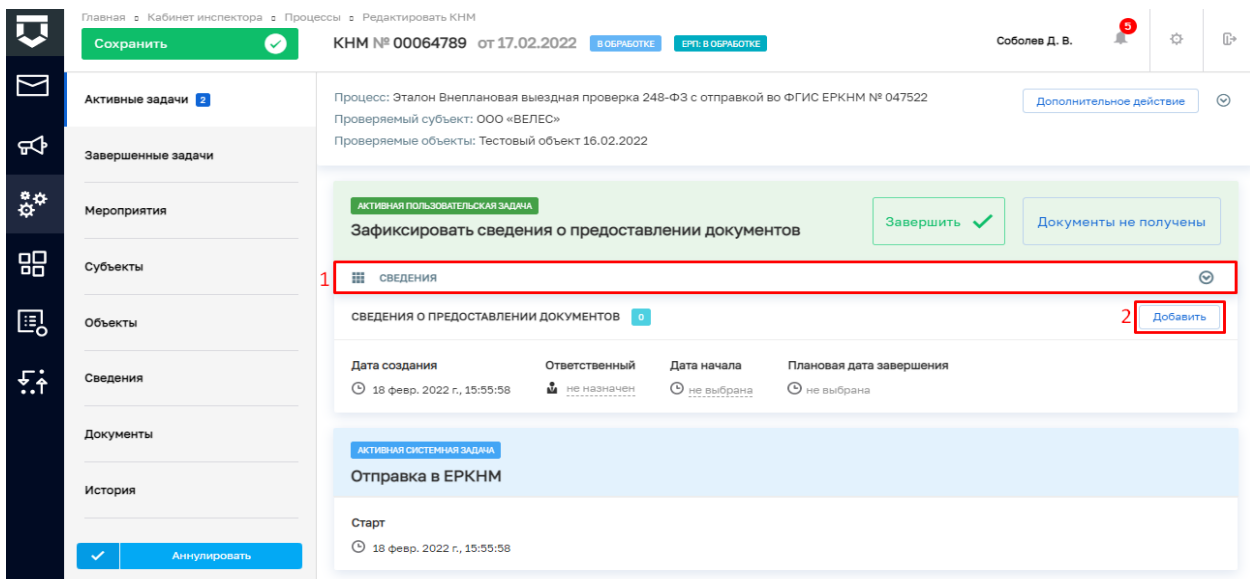

<span id="page-18-1"></span>*Рисунок 30. Работа с задачей "Зафиксировать сведения о предоставлении документов"*

25. В задаче «Зафиксировать сведения о предоставлении документов» для заполнения данных документа раскройте подзадачу «Сведения» (1) и нажмите на кнопку «Добавить» (2) [\(Рисунок 30\)](#page-18-1), – система откроет экранную форму документа. Заполните поля экранной формы и нажмите на кнопку «Применить».

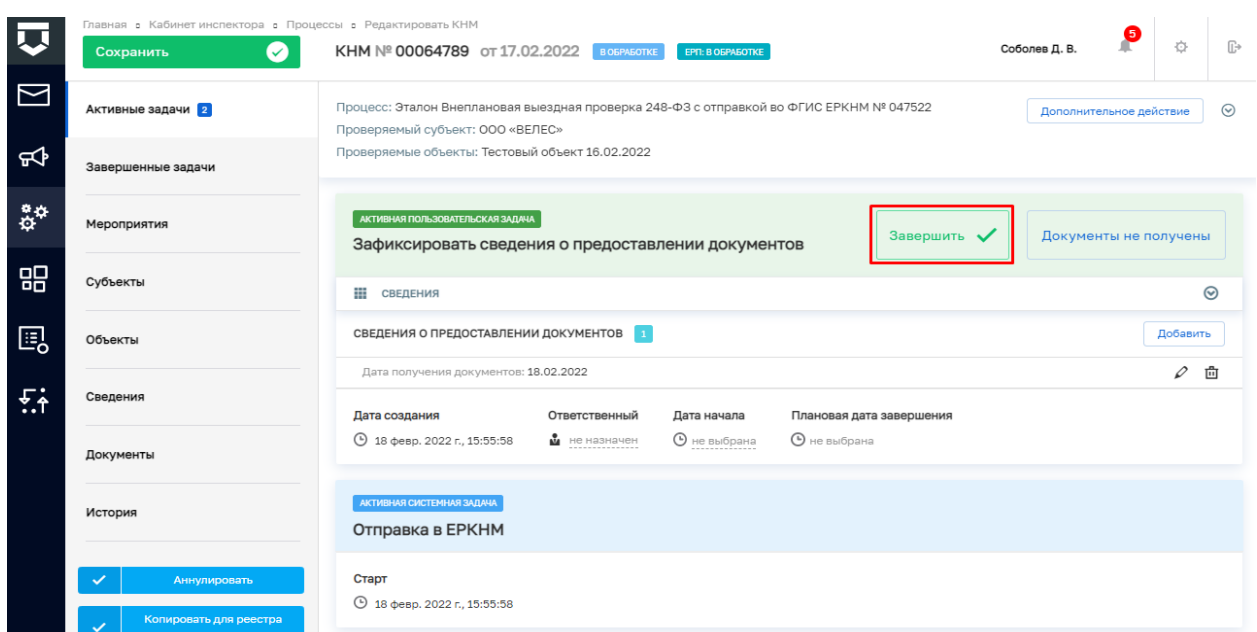

<span id="page-19-0"></span>*Рисунок 31. Завершение задачи "Зафиксировать сведения о предоставлении документов"*

26. Далее нажмите на кнопку «Завершить» (3) [\(Рисунок 31\)](#page-19-0), – система осуществит переход к следующим задачам «Зафиксировать результаты проведения проверки» и «Проверка отправки в ЕРКНМ» [\(Рисунок 32\)](#page-19-1).

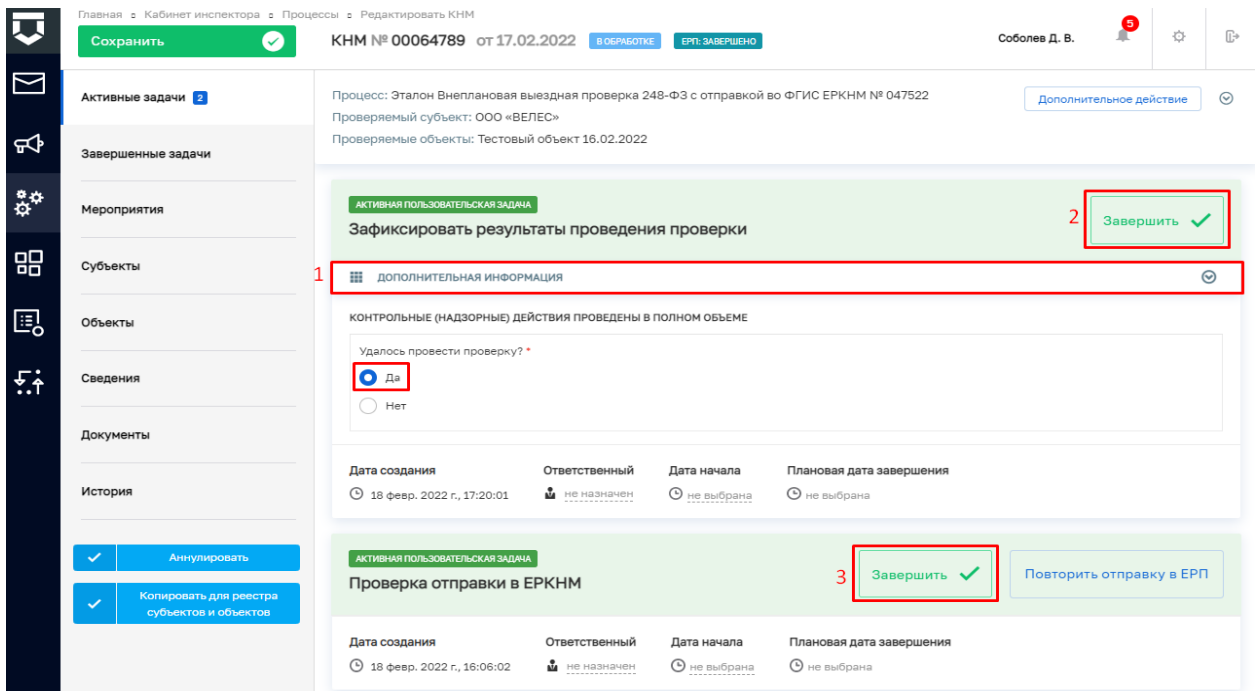

*Рисунок 32. Завершение задач "Зафиксировать результаты проведения проверки" и "Проверка отправки в ЕРКНМ"*

<span id="page-19-1"></span>27. Дальнейший сценарий прохождения КНМ зависит от выбранного действия пользователем – согласно настройке бизнес-процесса, **по умолчанию в основном сценарии прохождения КНМ – провести КНМ удалось**. Для продолжения нажмите на кнопку «Завершить» (2) [\(Рисунок 32\)](#page-19-1), – система осуществит переход к следующей задаче

«Оформить Акт КНМ» [\(Рисунок 33\)](#page-20-0). В случае, если провести КНМ не удалось, то необходимо раскрыть подзадачу «Дополнительная информация» (1) и в поле «Удалось провести проверку?» установить галку в поле «Нет» [\(Рисунок 32\)](#page-19-1), дальнейший сценарий прохождения КНМ приведёт к формированию Акта невозможности проведения КНМ и завершению КНМ.

**ВРЕМЕННО,** в период **доработки на стороне ЕРКНМ вида сведений**, позволяющего **размещать информацию через СМЭВ,** часть полей потребуется **заполнить напрямую в ЕРКНМ.**

**ВАЖНО: Заполнение указанных ниже полей необходимо** для обеспечения корректной интеграции с ЕРКНМ.

При невозможности проведения КНМ и переходе к задаче **«Составить Акт о невозможности проведения КНМ»** необходимо будет после ее завершения **внести в ЕРКНМ** следующую информацию:

Вид акта;

Сведения о невозможности проведения КНМ.

28. В задаче «Проверка отправки в ЕРКНМ» нажмите на кнопку «Завершить» (3) [\(Рисунок 32\)](#page-19-1), – система осуществит переход к следующей задаче «Отправка в ЕРКНМ» [\(Рисунок 33\)](#page-20-0).

*Примечание: в случае, если данные в ЕРКНМ не отправлены, то нажмите на кнопку «Повторить отправку в ЕРКНМ» [\(Рисунок 32\)](#page-19-1).*

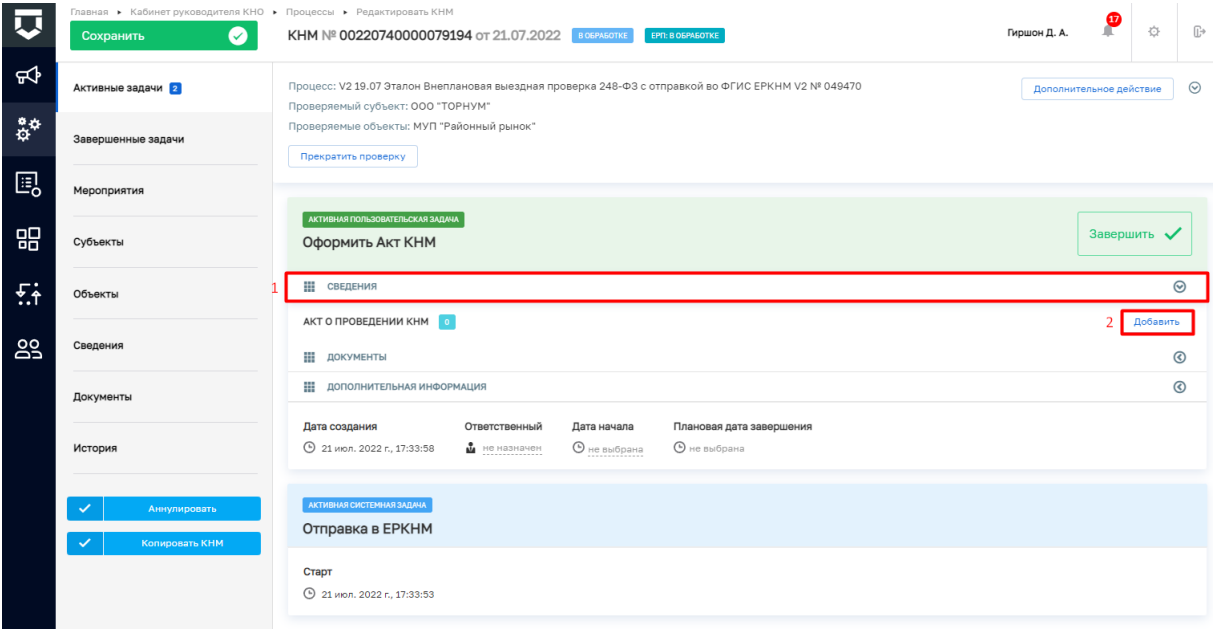

*Рисунок 33. Работа с задачей "Оформить Акт КНМ"*

<span id="page-20-0"></span>По завершению системной задачи «Отправка в ЕРКНМ» система автоматически переключится на задачу «Проверка отправки в ЕРКНМ» [\(Рисунок 35\)](#page-23-0).

**ВРЕМЕННО,** в период **доработки на стороне ЕРКНМ вида сведений**, позволяющего **размещать информацию через СМЭВ,** часть полей потребуется **заполнить напрямую в ЕРКНМ.**

**ВАЖНО: Заполнение указанных ниже полей необходимо** для обеспечения корректной интеграции с ЕРКНМ.

При переходе к задаче «Оформить Акт КНМ» необходимо учитывать текущий статус КНМ в ЕРКНМ. В зависимости от данного статуса меняется порядок внесения информации в системы.

Указанная ниже информация применима для КНМ с предметом Обязательные требования.

Поля, которые потребуют внесения:

Вид акта;

Нарушенные обязательные требования;

Факт устранения нарушения.

1. Если в ЕРКНМ **статус КНМ «В процессе заполнения»,** то **необходимо** внести **Акт в ТОР КНД**, завершить задачу, а **затем перейти в ЕРКНМ** и внести там **все недостающие данные** по КНМ и файл Акта.

2. Если В ЕРКНМ **статус КНМ "Ожидает завершения",** то **необходимо** внести **Акт** напрямую **в ЕРКНМ**, а затем **в ТОР КНД завершить задачу** по формированию акта. Останется активной задача "Отправка в ЕРКНМ", которую можно завершить с помощью службы технической поддержки.

29. В задаче «Оформить Акт КНМ» для заполнения данных документа раскройте подзадачу «Сведения» (1) и нажмите на кнопку «Добавить» (2) [\(Рисунок 33\)](#page-20-0), – система откроет экранную форму документа. После заполнения последнего поля экранной формы нажмите на кнопку нажмите на кнопку «Применить» [\(Рисунок 34\)](#page-22-0).

30. Раскройте подзадачу «Документы» нажмите кнопку «Добавить», сформируйте ПФ, нажав кнопку в виде принтера или прикрепите, нажав на кнопку в виде скрепки, и выберите файл с компьютера. Подпишите файл ЭП (процесс подписания файла был рассмотрен ранее в п. 7 - [11\)](#page-9-3). Добавьте файл сформированный и подписанный акт в раздел «Файл Акт (ЕРКНМ)» сведения Акт о проведении КНМ.

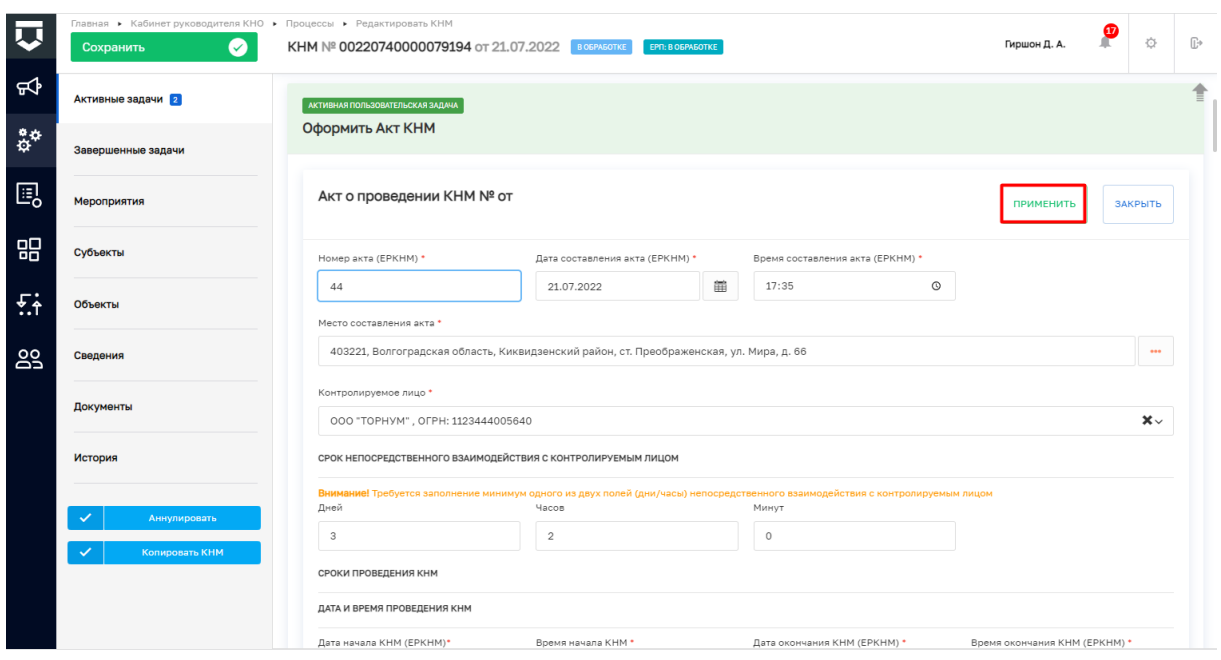

## *Рисунок 34. Работа с задачей "Оформить Акт КНМ"*

<span id="page-22-0"></span>31. В задаче «Проверка отправки в ЕРКНМ» нажмите на кнопку «Завершить» (1) [\(Рисунок 35\)](#page-23-0), – система осуществит переход к следующей задаче «Отправка в ЕРКНМ» и далее переключится на задачу «Проверка отправки в ЕРКНМ» [\(Рисунок 37\)](#page-24-0).

*Примечание: в случае, если данные в ЕРКНМ не отправлены, то нажмите на кнопку «Повторить отправку в ЕРКНМ» [\(Рисунок 37\)](#page-24-0).*

32. Дальнейший сценарий прохождения КНМ зависит от выбранного действия пользователем в задаче «Оформить Акт КНМ» – согласно настройке бизнес-процесса, **по умолчанию основной сценарий прохождения КНМ: нарушения «Не выявлены / Выявлены и устранены» и «Нет» необходимости в принятии решения по результатам КНМ**. Для продолжения нажмите на кнопку «Завершить» (5) [\(Рисунок 35\)](#page-23-0), – дальнейший сценарий прохождения КНМ приведёт к завершению КНМ.

Если необходимо сформировать Решение по результатам КНМ, то необходимо раскрыть подзадачу «Дополнительная информация» (2) и внести изменение в значении в поле «Есть необходимость в принятии решения по результату КНМ?» [\(Рисунок 35\)](#page-23-0), тогда осуществится переход к следующей задаче «Сформировать решение по результатам КНМ» [\(Рисунок 37\)](#page-24-0).

*Примечание: Если в подзадаче «Дополнительная информация» в поле «Выявлены нарушения?» (3) выбрано значение «Выявлены и не устранены» формирование Решения по результатам КНМ является обязательным [\(Рисунок 35\)](#page-23-0).*

Таблица сценариев на шаге «Оформить АКТ КНМ» представлена в [Таблица 2.](#page-23-1)

|                                          | Главная ▶ Кабинет руководителя КНО ▶ Процессы ▶ Редактировать КНМ<br>$\bullet$<br>Сохранить | P<br>登<br>Гиршон Д. А.<br>КНМ № 00220740000079194 от 21.07.2022 В ОБРАБОТКЕ<br>EPT: 3ABEPLIEHO                                                                                                    | $\mathbb{G}^*$ |
|------------------------------------------|---------------------------------------------------------------------------------------------|----------------------------------------------------------------------------------------------------|----------------|
| ⊄                                        | Активные задачи 2                                                                           | AKTVIBHAR FIQITIS3OBATETISCKAR SAДAHA                                                                                                    | ≜              |
| $\overset{\bullet}{\varphi}{}^{\varphi}$ | Завершенные задачи                                                                          | Повторить отправку в ЕРП<br>Завершить •<br>Проверка отправки в ЕРКНМ                                                                                                    |                |
| 鳳                                        | Мероприятия                                                                                 | Дата создания<br>Ответственный<br>Дата начала<br>Плановая дата завершения<br><b>4</b> 21 июл. 2022 г. 17:37:04<br>В не назначен<br><b>•</b> не выбрана<br><b>•</b> не выбрана                                                                                                    |                |
| 品                                        | Субъекты                                                                                    | AKTWEHAR FIORILSOBATERILOKAR SAJAHA                                                                                                    |                |
| 兵                                        | Объекты                                                                                     | 5<br>Завершить<br>Оформить Акт КНМ                                                                                                    |                |
| 29                                       | Сведения                                                                                    | Ш СВЕДЕНИЯ<br>АКТ О ПРОВЕДЕНИИ КНМ 1<br>Добавить                                                                                                    | $\odot$        |
|                                          | Документы                                                                                   | Номер документа: 44                                                                                                    | ⊘ ≞            |
|                                          | История                                                                                     | Дата: 21.07.2022<br><b>!!!</b> документы                                                                                                    | $\odot$        |
|                                          | Аннулировать                                                                                | АКТ ПО РЕЗУЛЬТАТАМ КНМ 1<br>Добавить                                                                                                    |                |
|                                          | Копировать КНМ                                                                              | - III<br>Акт выездной проверки по 248-ФЗ (Приказ от 31 марта 2021 года N 151) КНИ<br>O,<br>$\overline{m}$<br>$\overline{1}$<br>$\equiv$<br>Файлы: 1 скрыть файлы                                                                                                    | 品              |
|                                          |                                                                                             | 15592498_result_3ec97491-5a1d-4216-84bb-e8fcf9af9d3d.docx ? Гиршон Данизла Александровна проверить файл подписи скачать PDF с подписые переподписать<br><b>11 ДОПОЛНИТЕЛЬНАЯ ИНФОРМАЦИЯ</b>                                                                                                    | ŵ<br>$\circ$   |
|                                          |                                                                                             | Выявлены нарушения?<br><b>Выявлены и не устранены</b><br>• Не выявлены / Выявлены и устранены<br>Есть необходимость в принятии решения по результатам КНМ?<br>Her<br>Дата создания<br>Ответственный<br>Плановая дата завершения<br>Дата начала<br><b>4</b> 21 июл. 2022 г., 17:33:58<br><b>•</b> не выбрана<br><b>•</b> не выбрана<br>• не назначен | $\checkmark$   |

<span id="page-23-0"></span>*Рисунок 35. Работа с задачами "Проверка отправки в ЕРКНМ" и "Оформить Акт КНМ"*

# Таблица 2. Таблица сценариев на шаге «Оформить АКТ КНМ»

<span id="page-23-1"></span>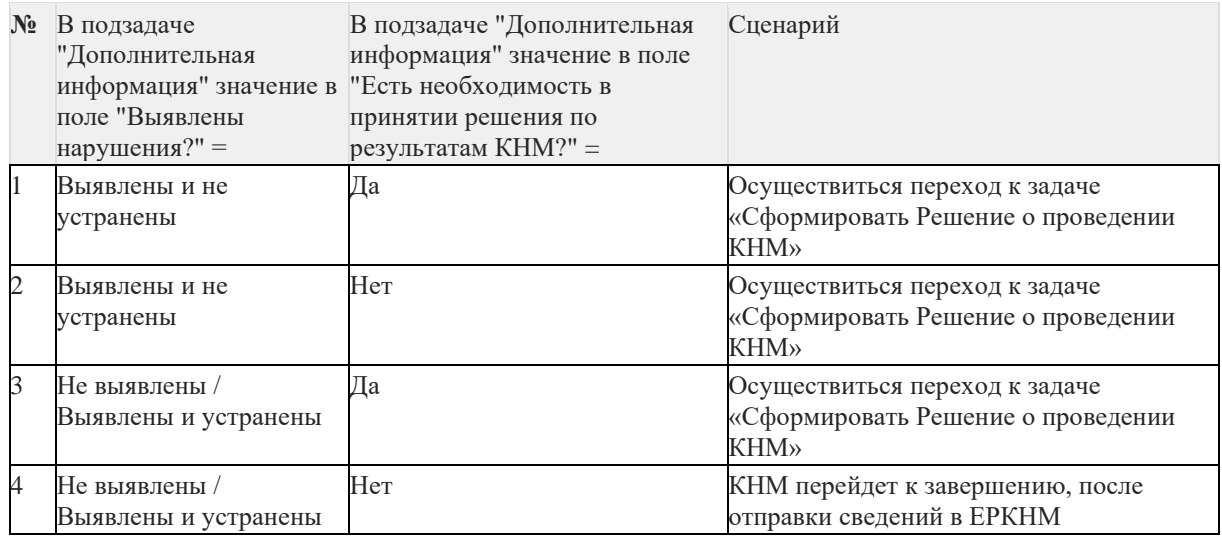

<span id="page-23-2"></span>33. Для перехода к следующей задаче нажмите на кнопку «Завершить» (5) [\(Рисунок 35\)](#page-23-0), – система откроет модальное окно «Внимание!» [\(Рисунок 36\)](#page-23-2).

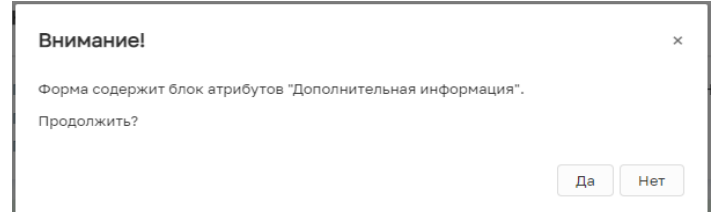

*Рисунок 36. Модальное окно "Внимание!"*

34. В появившемся окне нажмите на кнопку «Да» [\(Рисунок 36\)](#page-23-2), – если была указана необходимость в принятии Решения по результатам КНМ система осуществит переход к следующей задаче «Сформировать Решение по результатам КНМ» [\(Рисунок](#page-24-0)  [37\)](#page-24-0).

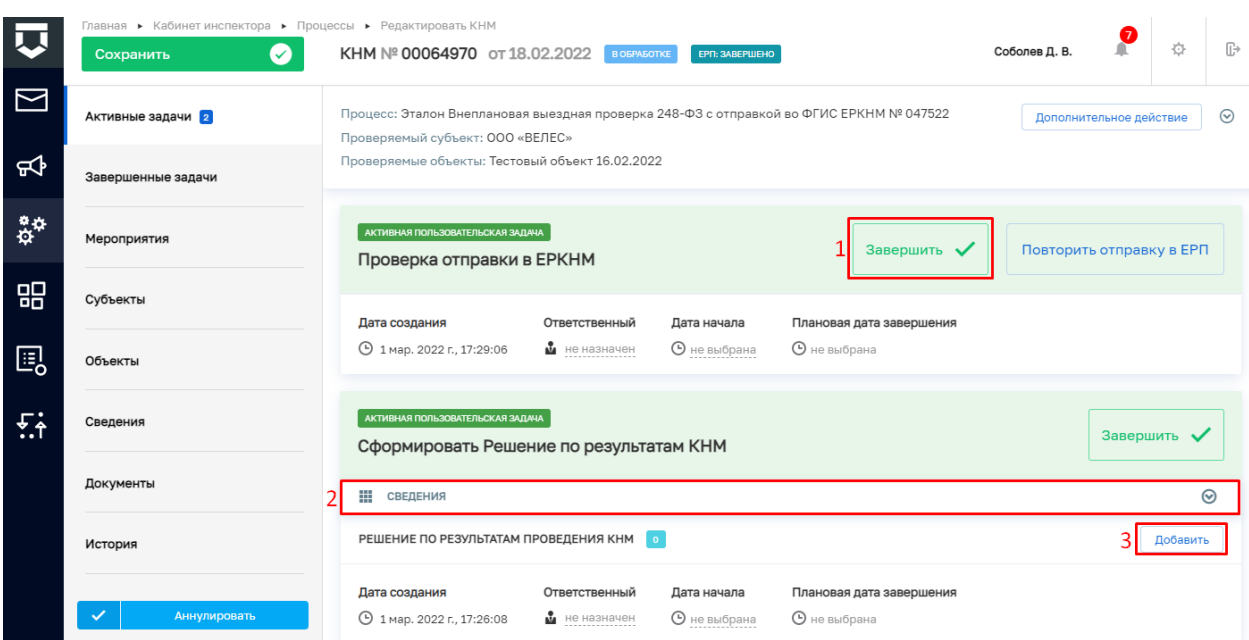

<span id="page-24-0"></span>*Рисунок 37. Работа с задачами "Проверка отправки в ЕРКНМ" и "Сформировать Решение по результатам КНМ"*

35. Для заполнения данных Решения по результатам КНМ раскройте подзадачу «Сведения» (2) и нажмите на кнопку «Добавить» (3) [\(Рисунок 37\)](#page-24-0). После заполнения экранной формы нажмите кнопку «Применить». Раскройте подзадачу «Документы» нажмите на кнопку «Добавить», прикрепите файл, нажав на кнопку в виде скрепки, и выберите файл с компьютера. После добавления файла нажмите на кнопку «Показать файлы» а затем на кнопку «Подписать» - подпишите файл ЭП (процесс подписания файла ЭП был рассмотрен ранее в п. 7 - 11). Далее нажмите кнопку «Завершить» [\(Рисунок 38\)](#page-25-0).

36. В задаче «Проверка отправки в ЕРКНМ» нажмите на кнопку «Завершить» (1) [\(Рисунок 37\)](#page-24-0), – система осуществит переход к следующей задаче «Отправка в ЕРКНМ» [\(Рисунок 389](#page-25-0)).

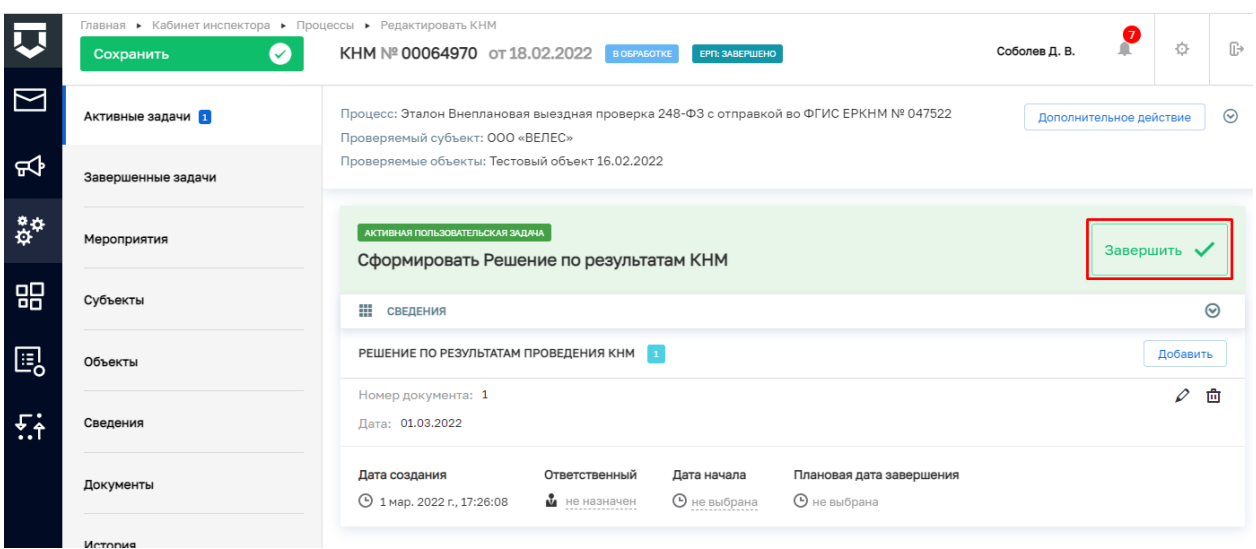

## <span id="page-25-0"></span>*Рисунок 38. Завершение работы с задачей "Сформировать Решение по результатам КНМ"*

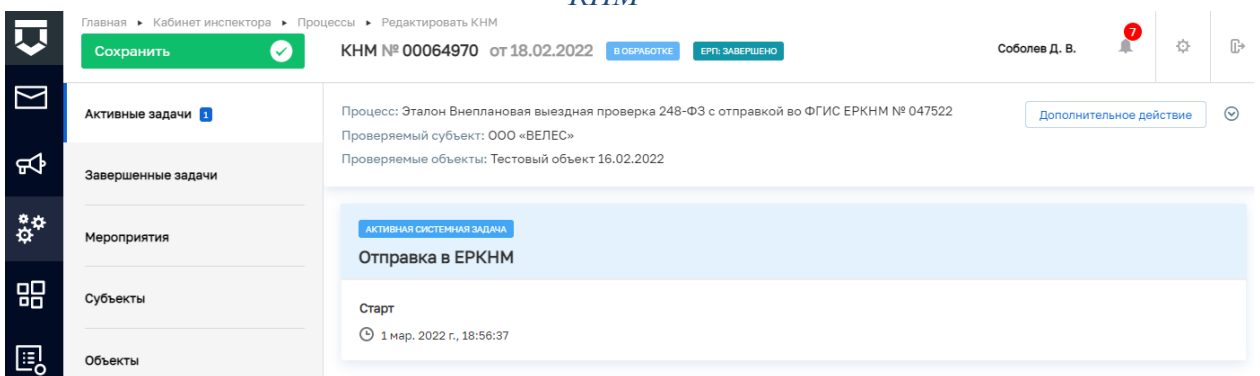

# *Рисунок 39. Задача "Отправка в ЕРКНМ"*

37. В задаче «Проверка отправки в ЕРКНМ» нажмите на кнопку «Завершить» [\(Рисунок 40\)](#page-25-1). На этом шаге процесс прохождения КНМ завершится.

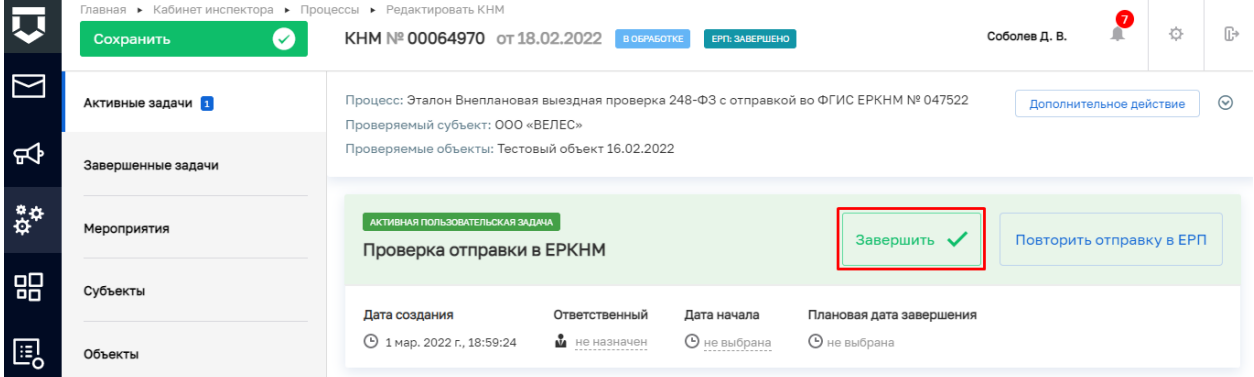

# *Рисунок 40. Завершение задачи "Проверка отправки в ЕРКНМ"*

<span id="page-25-1"></span>38. Для завершения работы с КНМ нажмите на кнопку «Завершить КНМ» [\(Рисунок 41\)](#page-26-0), – система сменит статус КНМ на «Завершено».

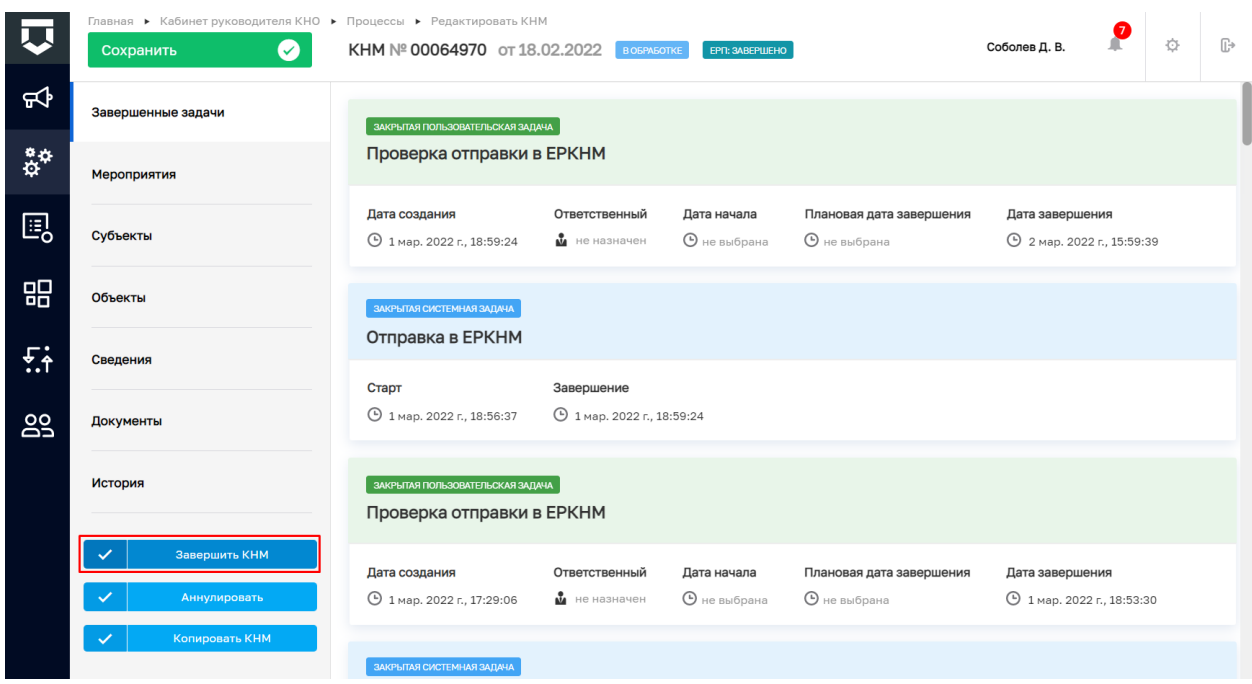

# *Рисунок 41. Завершение КНМ*

<span id="page-26-0"></span>В разделе «Завершенные задачи» отображаются все задачи, которые были пройдены в рамках текущей КНМ.

# **2. Прекращение КНМ**

1. В случае если текущее КНМ требуется прекратить, необходимо нажать на кнопку «Дополнительное действие» (1) и выбрать «Прекратить проверку» (2) [\(Рисунок](#page-27-0)  [42\)](#page-27-0), система осуществит переход к следующей задаче «Распоряжение о прекращении КНМ» [\(Рисунок 43\)](#page-27-1).

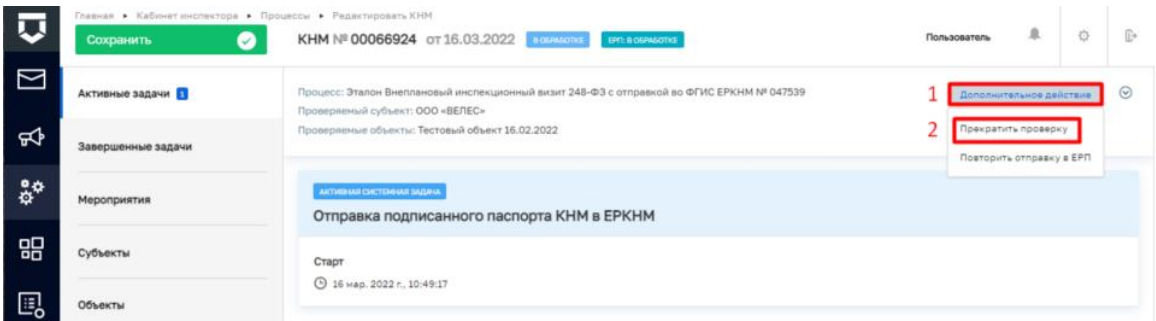

*Рисунок 42. Дополнительное действие. Прекратить проверку.*

<span id="page-27-0"></span>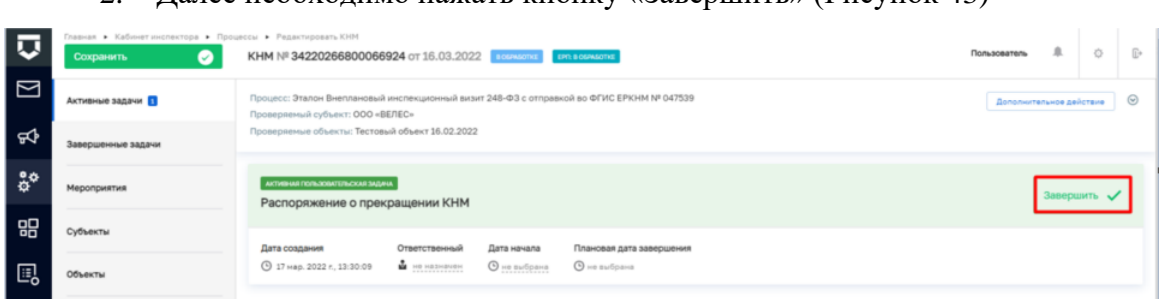

# 2. Далее необходимо нажать кнопку «Завершить» [\(Рисунок 43\)](#page-27-1)

# *Рисунок 43. Распоряжение о прекращении КНМ.*

<span id="page-27-1"></span>3. После этого КНМ можно завершить, для этого нажмите кнопку «Завершить КНМ» или аннулировать, для этого нажмите кнопку «Аннулировать» [\(Рисунок 44\)](#page-27-2).

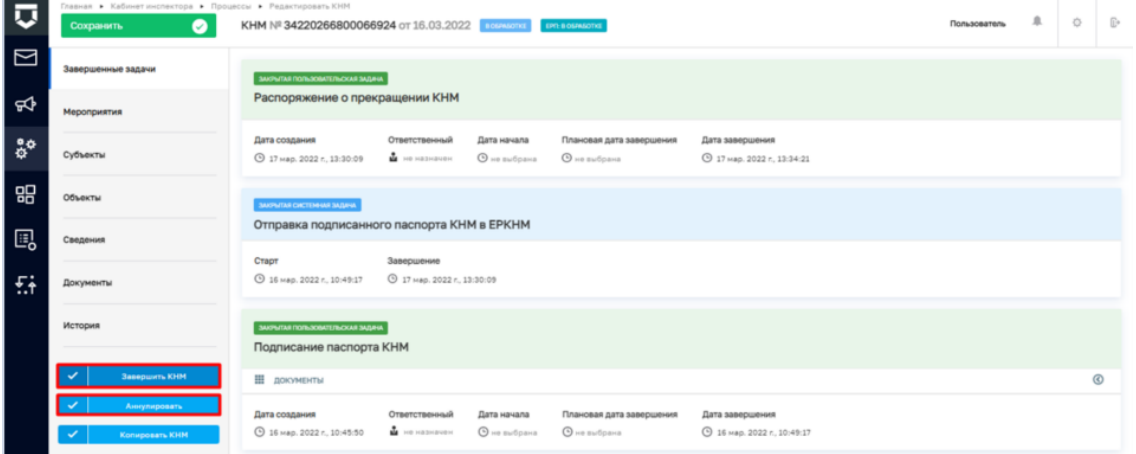

# *Рисунок 44. Прекращение КНМ.*

<span id="page-27-2"></span>4. В разделе «Завершенные задачи» отображаются все задачи, которые были пройдены в рамках текущей КНМ.